# S software<sup>®</sup>

# ARIS PROCESS PERFORMANCE MANAGER GUIA DE INÍCIO RÁPIDO DA ANÁLISE DO PROCESSO

MAIO 2022 VERSION 10.5.4

This document applies to ARIS Process Performance Manager Version 10.5.4and to all subsequent releases.

Specifications contained herein are subject to change and these changes will be reported in subsequent release notes or new editions.

Copyright © 2000 - 2022 Software AG, Darmstadt, Germany and/or Software AG USA Inc., Reston, VA, USA, and/or its subsidiaries and/or its affiliates and/or their licensors.

The name Software AG and all Software AG product names are either trademarks or registered trademarks of Software AG and/or Software AG USA Inc. and/or its subsidiaries and/or its affiliates and/or their licensors. Other company and product names mentioned herein may be trademarks of their respective owners.

Detailed information on trademarks and patents owned by Software AG and/or its subsidiaries is located at https://softwareag.com/licenses.

Use of this software is subject to adherence to Software AG's licensing conditions and terms. These terms are part of the product documentation, located at

https://softwareag.com/licenses and/or in the root installation directory of the licensed product(s).

This software may include portions of third-party products. For third-party copyright notices, license terms, additional rights or restrictions, please refer to "License Texts, Copyright Notices and Disclaimers of Third Party Products". For certain specific third-party license restrictions, please refer to section E of the Legal Notices available under "License Terms and Conditions for Use of Software AG Products / Copyright and Trademark Notices of Software AG Products". These documents are part of the product documentation, located at https://softwareag.com/licenses and/or in the root installation directory of the licensed product(s).

# **Sumário**

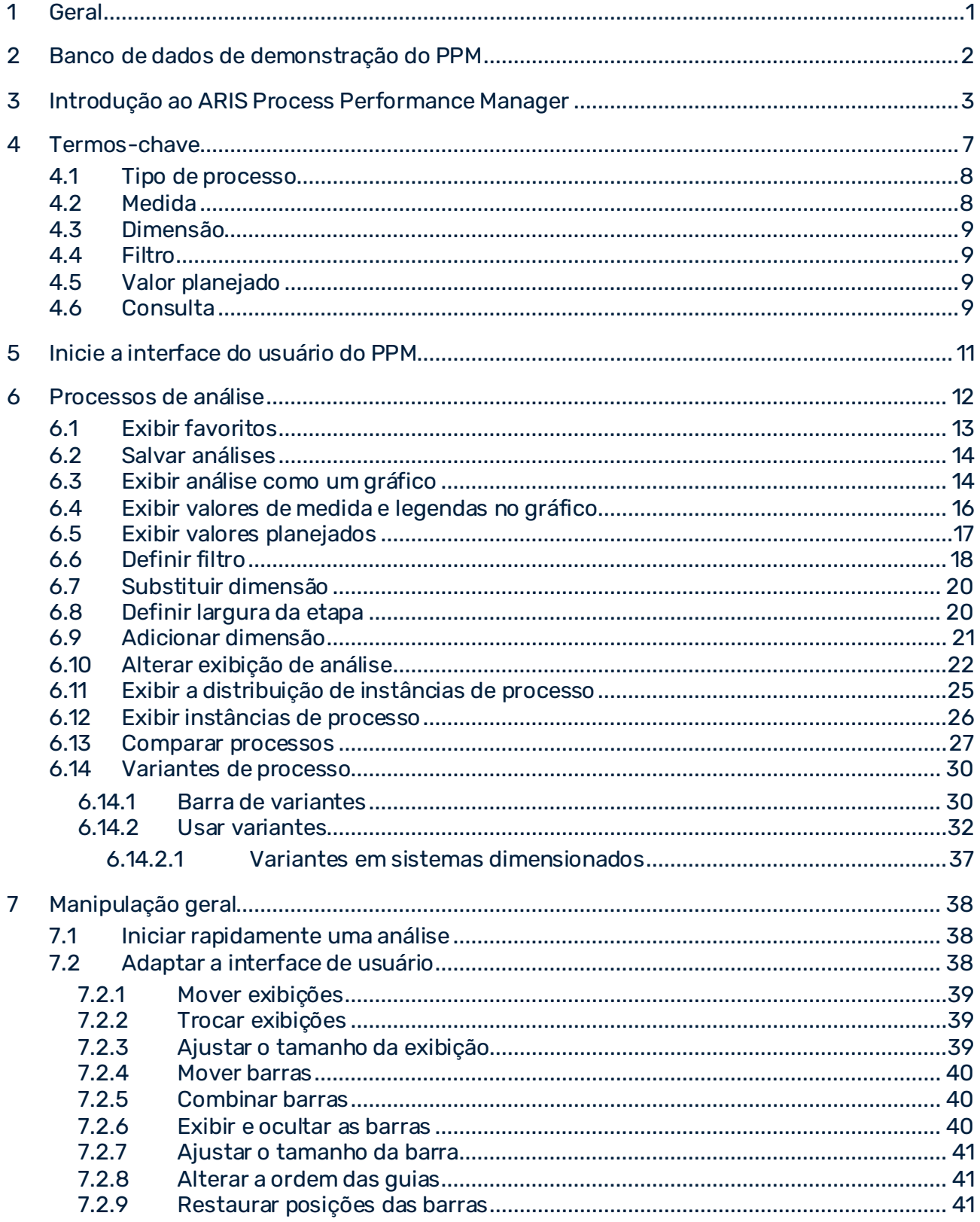

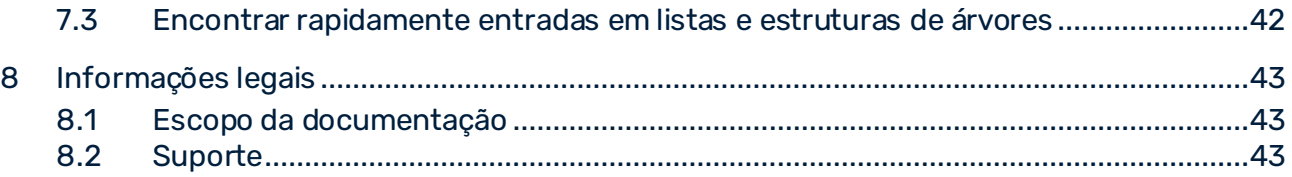

# <span id="page-4-0"></span>1 Geral

Este manual fornece uma visão geral do PPM e, com exemplos, apresenta as funcionalidades básicas.

O guia de início rápido para análise de processo é destinado a usuários do PPM que sejam

**gerentes de processo** ou **analistas de negócios**.

#### **Definição de funções**

Como **gerente de processo**, você pode

- chamar consultas predefinidas.
- interpretar os resultados de relatórios.

#### Como **analista de negócios**, você pode

- criar análises básicas usando medidas, dimensões, filtros e exibições diversas.
- realizar análises de causa para seus processos e organizações.

#### **Dica**

Está disponível mais informação sobre o PPM na interface de usuário do PPM em **PPM > Documentação**.

# <span id="page-5-0"></span>2 Banco de dados de demonstração do PPM

O PPM inclui um banco de dados de demonstração que pode ser usado para que você se familiarize com o programa.

Se quiser trabalhar com um exemplo, recomendamos que use o banco de dados de demonstração **umg\_en**. O banco de dados de demonstração contém todas as medidas e dimensões que você precisa para os exemplos. Talvez as medidas e dimensões dos casos de uso não estejam disponíveis devido à configuração do banco de dados do PPM específico da sua empresa. No entanto, você pode usar qualquer outro tipo de processo, medidas e dimensões para trabalhar com o exemplo.

Você pode usar o PPM Customizing Toolkit para instalar o banco de dados de demonstração. Se quiser usar o banco de dados de demonstração, entre em contato com o seu administrador de sistema.

# <span id="page-6-0"></span>3 Introdução ao ARIS Process Performance Manager

O ARIS Process Performance Manager (PPM) fornece funções de análise abrangentes (divisão e segmentação, análises ad hoc, relatórios, etc.) para monitorar e avaliar o desempenho das unidades e processos de negócio de várias perspectivas (por exemplo, visão de resultados versus visão de processos que conduzem aos resultados). Combinando dados de processos de negócio, padrões de interação social e dados de resultados os usuários podem criar análises integradas para a avaliação da medida. Esta análise permite ter uma visão abrangente das rotinas diárias e resultados de uma empresa, representando assim a base da análise comparativa e análise do ponto fraco - por exemplo, identificação antecipada e resolução de gargalos ou padrões de interação problemáticos.

### GERENCIAMENTO DE DESEMPENHO DE PROCESSO

**Processos de negócios** (págin[a 7\)](#page-10-1) são atividades operacionais de negócios. Portanto, o gerenciamento eficaz da empresa exige um controle ativo de processos de negócios (**Inteligência de processos de negócios** (págin[a 7\)](#page-10-2)). O gerenciamento de desempenho de processo monitora continuamente os objetivos planejados e avisa em tempo hábil qualquer caso de desvio do plano, para que as contramedidas adequadas sejam tomadas. É assim que as empresas conquistam uma qualidade de processo aprimorada, o que impacta diretamente o desempenho de negócios. Sendo assim, o monitoramento contínuo de processos de negócios reais preenche a lacuna entre a estratégia empresarial e sua implementação operacional.

### ARIS PROCESS PERFORMANCE MANAGER

O PPM ajuda você na análise de seus processos ao fornecer opções abrangentes de análise online com base em medidas e representando seus processos reais medidos. Para uma análise de processo eficiente, o PPM coleta os dados necessários de seus sistemas operacionais, reconstrói automaticamente os processos em todo o sistema e calcula as **medidas** necessárias para os processos. As **instâncias de processo** (págin[a 8\)](#page-11-2) individuais, ou seja, processos ou transações reais (por exemplo, pedido 4711 recebido via FAX em 17 de setembro de 2005) são importadas de um sistema de origem livremente determinável (como SAP MM) e representadas na forma de **EPC** (págin[a 7](#page-10-3)) (cadeia de processos comandada por resultados). Para extração de dados de seus sistemas de origem, o PPM fornece todas as interfaces e extratores necessários.

### ANÁLISE DO PROCESSO

A **análise do processo** envolve principalmente a especificação de medidas de função e de processo (tempos de ciclo, frequências, custos, cumprimento de prazos e diretrizes de qualidade), bem como a representação do processo real em uma exibição em EPC. As funções de visualização foram desenvolvidas de forma a tornar a exibição do processo mais

informativa e de fácil leitura. O PPM fornece uma ampla seleção de tipos de gráfico e tabelas para exibição dos resultados de suas análises de forma clara e detalhada.

#### **Exemplo**

As ilustrações a seguir mostram exemplos de uma análise de processo dos processos de **série cruzada** do **Processamento de pedidos**.

O primeiro exemplo mostra um gráfico de tendência com o tempo de ciclo do processo para o ano de **2008**. Ele ilustra o desenvolvimento do tempo de ciclo do processo ao longo do ano e como a medida real se comporta em relação aos valores planejados.

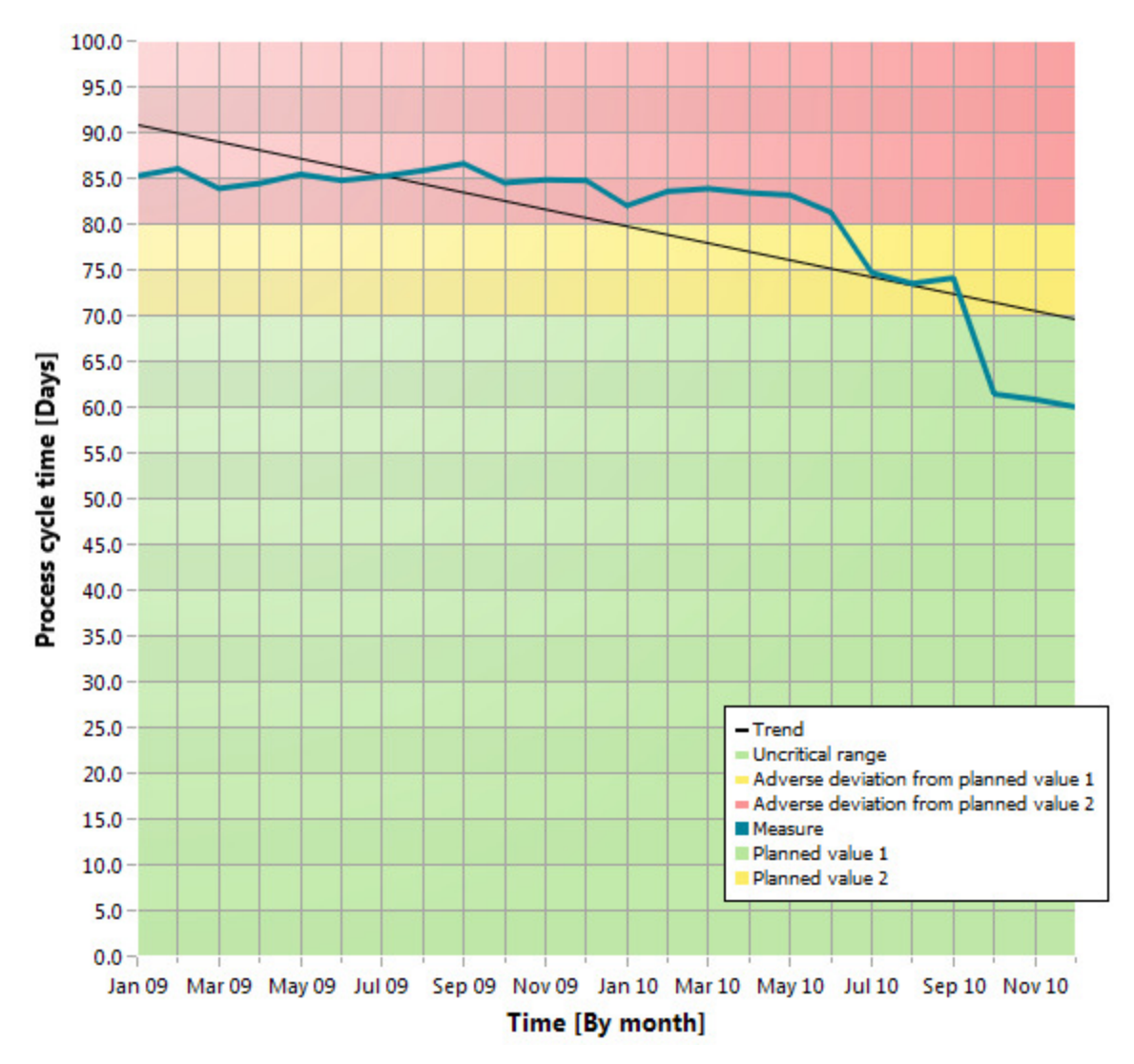

**Exemplo: Gráfico de tendência do tempo de ciclo do processo** 

O exemplo a seguir mostra uma instância de processo na forma de EPC, que o PPM gerou automaticamente com base nos processos medidos. Ele ilustra o fluxo real de um processo individual do tipo de processo (págin[a 8](#page-11-0)) de **série cruzada** no grupo de tipos de processo **Processamento de pedidos**.

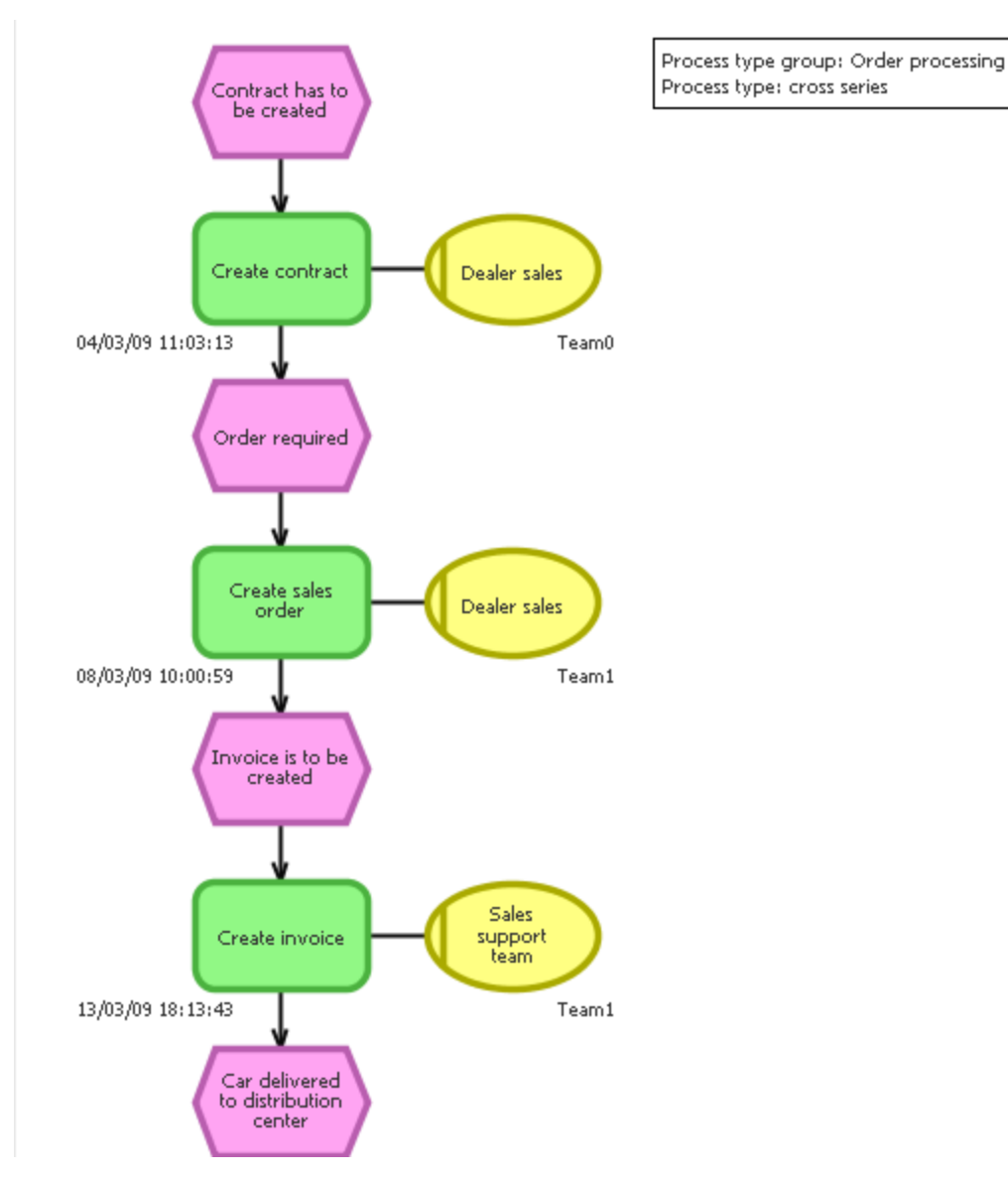

#### **Exemplo: Exibir instância de processo como EPC**

O exemplo a seguir ilustra os dados medidos pelo PPM para a instância de processo selecionada. Os dados da instância de processo ou os elementos de processo individuais, como funções ou eventos, são exibidos como atributos.

### **Exemplo: Atributos da instância de processo**

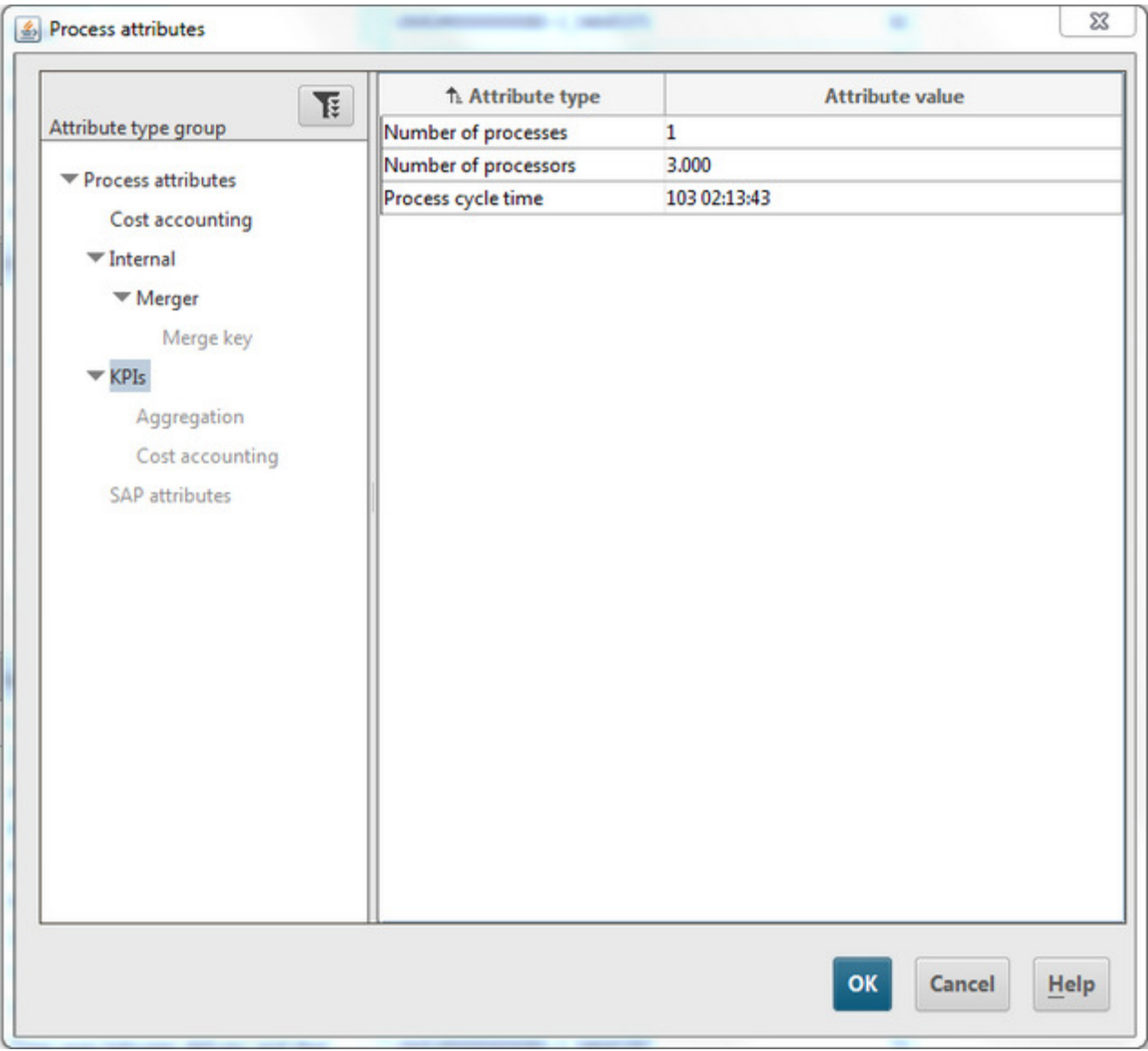

#### **Dica**

A interface de usuário do PPM fornece todas as funções necessárias para configurar suas análises e exibir os resultados.

### <span id="page-10-0"></span>4 Termos-chave

### <span id="page-10-2"></span>INTELIGÊNCIA DE PROCESSO

A **inteligência de processo** (inteligência de processos de negócios) descreve um método de análise sistemática (coleta, avaliação, representação) de dados empresariais e de processos de negócios (dados de processo) em formato eletrônico. O objetivo é obter conclusões que permitam a tomada de melhores decisões estratégicas ou operacionais em termos de objetivos corporativos. A inteligência de processo fornece uma base objetiva para decisões ligadas à exibição e implementação de potenciais de melhoria em tempo real. As análises automatizadas identificam fatores que afetam o desempenho de processos.

### <span id="page-10-1"></span>PROCESSO DE NEGÓCIOS

Um processo de negócios é uma sequência de atividades que visam alcançar os resultados empresariais. Um processo de negócios costuma ser executado diversas vezes, pode fazer parte de outro processo de negócios ou conter/iniciar outros processos de negócios. Os processos de negócios geralmente são aplicados em diversos departamentos e divisões e, portanto, fazem parte da estrutura organizacional da empresa.

### <span id="page-10-3"></span>CADEIA DE PROCESSOS CONTROLADA POR EVENTO (EPC)

Uma cadeia de processos controlada por eventos é um tipo de modelo usado para descrever graficamente a sequência cronológica de um processo de desempenho de entrega. A cadeia de processos controlada por eventos se baseia nas seguintes suposições:

- Cada atividade dentro de um processo é desencadeada por uma alteração do estado comercialmente relevante de um objeto de informação.
- Cada atividade pode resultar numa alteração do estado comercialmente relevante de um objeto de informação.

O estado de um objeto de informação comercialmente relevante é descrito graficamente por meio de um evento. As funções são usadas para a representação gráfica de atividades.

Vincular eventos e funções em série e conectar estes objetos com conexões direcionadas representa graficamente o fluxo de controle do processo. Uma vez que um evento pode desencadear várias funções e uma vez que uma função pode ter vários eventos, o caminho de processo pode ramificar-se. As regras AND, OR, ou EXCLUSIVE OR são inseridas nas ramificações do caminho de processo. Elas ilustram o relacionamento lógico que existe entre os objetos sequenciados.

As unidades organizacionais podem ser associadas a uma função. Uma unidade organizacional descreve o grupo de processadores na empresa que executa a função em questão. As unidades organizacionais estão vinculadas à função relevante usando conexões. As EPCs são usadas no PPM para representar processos realmente executados no passado (as chamadas instâncias de processo).

### <span id="page-11-2"></span>INSTÂNCIA DE PROCESSO

Ocorrência concreta de um processo, por exemplo, processamento da ordem padrão 4711. Uma instância de processo descreve a sequência de atividades executadas na empresa para fornecer um produto ou serviço solicitado.

As instâncias de processo fornecem um banco de dados para o cálculo de medidas no PPM. Elas são fornecidas por uma importação de dados de um sistema de origem.

No PPM, o tipo de modelo EPC (págin[a 7](#page-10-3)) é usado para a representação gráfica de instâncias de processo.

### <span id="page-11-0"></span>4.1 Tipo de processo

Todas as instâncias de processo são classificadas quando você importa dados para o PPM. Portanto, são atribuídas a tipos de processo. Essa atribuição garante que as transações de processamento de pedidos não sejam comparadas com transações de devolução, por exemplo.

### <span id="page-11-1"></span>4.2 Medida

Nos negócios, as medidas representam informações agregadas sobre fatos operacionais quantificáveis. Visam permitir um controle simples de processos e resultados.

#### **Exemplo**

Um exemplo de medida é a duração do processo (ou tempo de ciclo do processo). Calcula-se com base em dois pontos de medição da instância de processo, Hora de início e Hora de término. O cálculo/medição é realizado para cada instância de processo. Ao analisar diversas instâncias de processo, os valores de medição das instâncias individuais são agregados (por exemplo, por médias) e os valores agregados são exibidos no PPM. As medidas também podem ser chamadas de métricas.

#### **Avaliação da medida**

A classificação de uma medida indica os efeitos de um valor de medida crescente na realização dos objetivos do processo.

- **Positivo** significa que os valores crescentes têm um efeito positivo na realização dos objetivos (por exemplo, número de pedidos).
- **Negativo** significa que os valores crescentes têm um efeito negativo na realização de objetivos (por exemplo, tempo de ciclo do processo).

# <span id="page-12-0"></span>4.3 Dimensão

As dimensões são critérios de acordo com os quais as medidas analisadas podem ser diferenciadas (por exemplo, organização de vendas ou volume de pedidos).

As dimensões podem ser configuradas em termos de largura de etapa e faixa de valores. Por exemplo, a dimensão **Tempo** pode ser exibida com as larguras de etapa **Ano**, **Trimestre**, **Mês**, **Semana, Dia** ou **Hora**. A análise ou cálculo incremental de uma medida por meio de uma dimensão também recebe o nome de **iteração**. Você pode restringir a faixa de valores usando **filtros**. Para a dimensão **Tempo**, a faixa de valores pode ser definida como um período (por exemplo, o tempo de 07/01/01 a 07/01/02).

# <span id="page-12-1"></span>4.4 Filtro

Os filtros limitam o número de instâncias de processo que serão inclusas na agregação de uma medida durante a análise. Você pode definir filtros para medidas e dimensões. Cada filtro descreve uma faixa de valores específica para uma medida ou dimensão, e as instâncias de processo que se encontram nesta faixa serão incluídas na análise.

# <span id="page-12-2"></span>4.5 Valor planejado

Um valor planejado descreve o objetivo para medidas de processo individuais que você pode especificar em uma definição de valor planejado. Uma definição de valor planejado é composta por dois valores numéricos.

O **valor planejado 1** é o valor acima ou abaixo que a medida move para uma faixa crítica. Quando a medida infringe este valor planejado (limite verde-amarelo), a realização do objetivo do processo é prejudicada e você deve iniciar imediatamente as medidas de melhoria. O **valor planejado 2** (limite amarelo-vermelho) corresponde ao valor de medida planejado. Quando a medida infringe este valor planejado, o objetivo não foi realizado.

# <span id="page-12-3"></span>4.6 Consulta

Consultas resumem a configuração das análises, por exemplo, filtros, dimensões, medidas e tipo de exibição.

Você pode usar a interface de usuário do PPM para definir e executar uma consulta e exibir os resultados da análise de forma interativa.

### <span id="page-13-0"></span>**FAVORITO**

Um favorito é um atalho para acessar rapidamente uma consulta que já existe. Usando favoritos, você pode, por exemplo, criar consultas usadas frequentemente e reutilizá-las. Um favorito não armazena os valores reais de uma consulta, mas os seguintes critérios:

- Funções ou tipos de processo
- Medidas
- Dimensões
- Filtro
- Exibir
- Formatação das exibições individuais

# <span id="page-14-0"></span>5 Inicie a interface do usuário do PPM

Este capítulo descreve como iniciar a interface do usuário do PPM.

Para usar o PPM, você deve efetuar o logon como usuário em um cliente PPM disponível. Dependendo de como o PPM foi instalado, você chama a interface do usuário por meio de um navegador da Web ou a inicia como uma instalação local.

Antes de poder iniciar a interface do usuário você precisa de iniciar os componentes da infraestrutura e os componentes PPM necessários.

No PPM, o usuário **system** é criado com a senha **manager** por padrão. Você efetua o logon com esta combinação de usuário/senha se a senha não tiver sido alterada e se você não tiver sido configurado como um usuário PPM.

#### **Dica**

Para obter mais informações sobre a instalação do PPM, consulte o documento **Instalação do PPM** ou contate o administrador do sistema.

#### **Procedimento**

1. Abra o menu Iniciar do Windows e clique em **Iniciar núcleo ARIS PPM 10.5.3** no grupo de programas **ARIS > PPM 10.5.3 > Iniciar servidores**.

Os componentes da infraestrutura e os componentes PPM são iniciados. Assim que o processo de início estiver concluído, você pode iniciar a interface do usuário do PPM.

2. Abra o menu Iniciar do Windows e clique em **GUI ARIS PPM 10.5.3** no grupo de programas **ARIS > PPM 10.5.3 > Ferramentas**.

A caixa de diálogo de logon é exibida.

- 3. Insira **system** na caixa **Usuário**.
- 4. Na caixa **Senha**, insira a senha **manager**.
- 5. Na caixa **Cliente**, insira o nome de cliente **umg\_en**.
- 6. Clique em **Avançar**.
- 7. Na caixa **Idioma**, selecione o idioma no qual o PPM deverá ser exibido.
- 8. Habilite a opção **Salvar dados de logon** se você deseja salvar os dados de logon inseridos para o logon seguinte. A senha não será salva.
- 9. Clique em **Conectar**.

A interface do usuário do PPM é iniciada e a página inicial é exibida.

A página inicial do PPM oferece um acesso rápido e simples às suas análises. (págin[a 38](#page-41-1))

# <span id="page-15-0"></span>6 Processos de análise

Este capítulo usa um exemplo de caso de uso completo para descrever as funcionalidades básicas do PPM.

Para sua análise de processo, as questões a seguir devem ser consideradas.

- Qual é o **objetivo** da sua análise (por exemplo, você quer descobrir as causas de um desvio do valor planejado ou conduzir uma análise de desempenho de processos específicos)?
- Quais **processos** da sua empresa você deseja analisar, por exemplo, vendas ou processamento de pedidos?
- Quais **medidas** (por exemplo, vendas ou tempo de ciclo do processo) você deseja exibir e para quais **dimensões** (por exemplo, vendas ou organização de vendas)?
- Qual é o melhor **tipo de exibição** (por exemplo, gráfico ou tabela) para os resultados da sua análise?

#### **Exemplo**

#### **Situação**

Muitos clientes reclamaram que seus pedidos estavam demorando muito para passar pelo processamento e os prazos não estavam sendo cumpridos. Portanto, você deve encontrar pontos fracos nos processos da sua empresa.

#### **Procedimento**

Você deseja examinar os processos de **Processamento de pedidos**, especialmente os processos de **série cruzada** com foco nos desvios do valor planejado e desvios suspeitos ligados ao **Tempo de ciclo do processo**.

Primeiramente, você consulta o **desempenho de processo** da série cruzada no processamento de pedidos. Depois, você analisa detalhadamente os **Revendedores** da sua empresa no ano de **2009**. Além disso, você avalia os resultados da análise por trimestre. Usando a análise de instância de processo, você examina os desvios suspeitos em seus processos. Então, você exibe suas análises em diversas exibições, em tabelas e gráficos estruturados, e os disponibiliza como um documento em PDF.

Seu procedimento consiste nas etapas a seguir:

- Exibir uma consulta predefinida
- Criar um gráfico de coluna em 2D e 3D
- Criar tabela de lista
- Determinar a distribuição de instâncias de processo
- Exibir instâncias de processo anômalas como EPC
- Realizar uma análise comparativa de EPC
- Exportar as análises como um documento em PDF

# <span id="page-16-0"></span>6.1 Exibir favoritos

Você deseja exibir os desvios suspeitos nos processos da área de **série SUV**. Essa análise é usada frequentemente para descobrir em tempo hábil as possíveis anomalias em seus processos.

Para isso, uma consulta (págin[a 9](#page-12-3)) predefinida é disponibilizada como favorito (págin[a 10](#page-13-0)). Com esse favorito, é muito fácil executar as consultas usadas frequentemente (barra Consultas).

#### **Procedimento**

- 1. Selecione o módulo **Análise de processos**.
- 2. Clique em **Favoritos privados** na barra **Favoritos**.
- 3. Clique duas vezes no favorito **01 Tempo de ciclo do processo**.

Um **gráfico de velocímetro** exibe o atual **tempo de ciclo do processo** médio em relação aos valores planejados definidos. Com 83 dias, o tempo de ciclo do processo está no intervalo crítico e desvia do valor planejado definido 2 (limite amarelo/vermelho).

### **Exemplo: Desempenho de processo na área de série SUV**

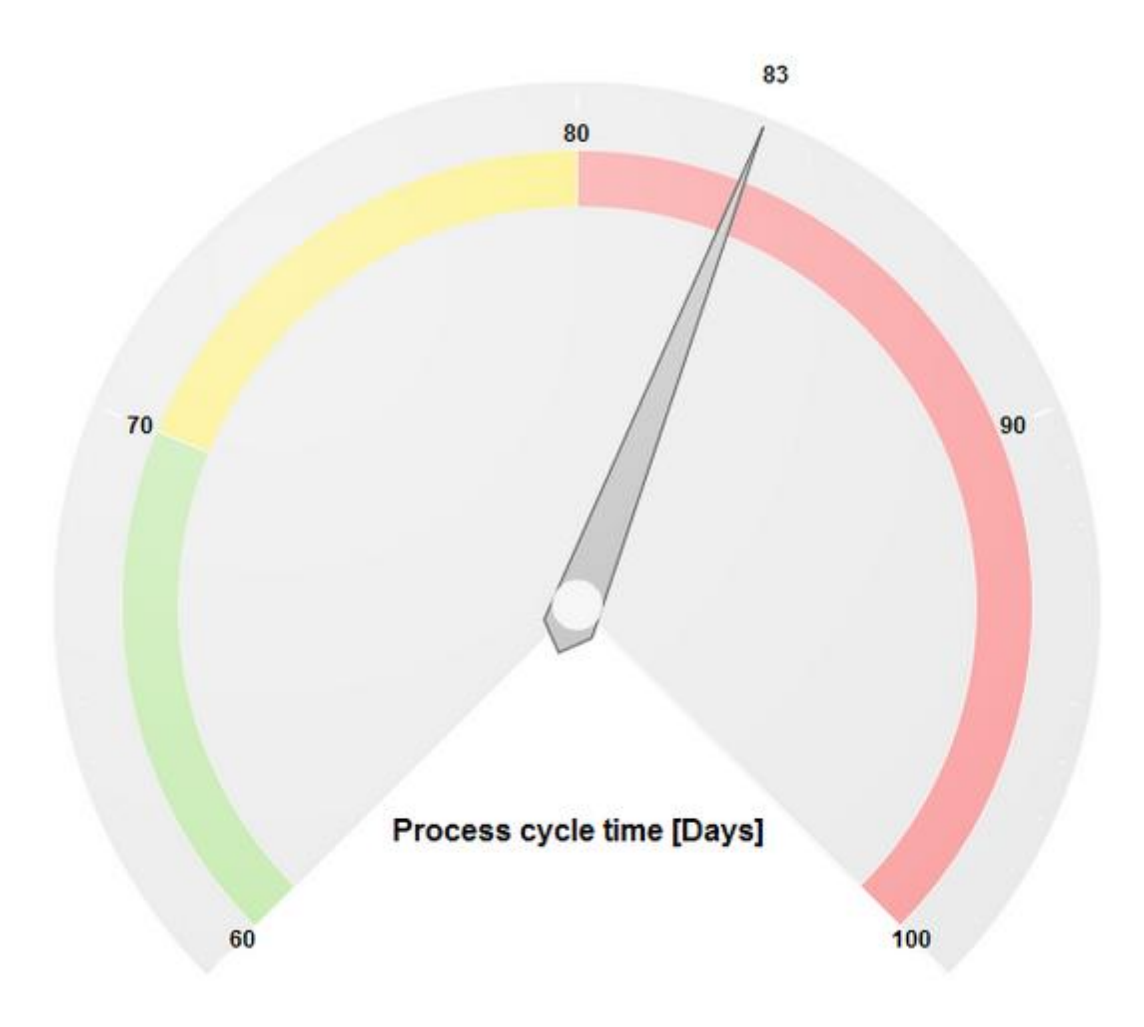

# <span id="page-17-0"></span>6.2 Salvar análises

Você deseja salvar os resultados de análises para poder usá-los posteriormente.

Para fazer isso, você pode copiar sua análise para o painel **Área de transferência**. O painel Área de transferência mantém sua análise durante sua sessão atual do PPM.

#### **Procedimento**

- 1. Exibir a barra de guias **Área de transferência**.
- 2. Clique no botão **Aplicar**.

Sua análise atual é salva no painel **Área de transferência** e exibida como uma miniatura.

#### **Dica**

Se quiser reutilizar sua análise em uma sessão subsequente do PPM, você pode salvá-la como um favorito.

<span id="page-17-1"></span>Para obter informações detalhadas sobre esse assunto, consulte os tópicos de ajuda do PPM.

# 6.3 Exibir análise como um gráfico

Você deseja analisar o desempenho de processo dos processos de **série cruzada** de forma detalhada para o ano de 2009, e você suspeita que há pontos fracos ligados aos seus revendedores. Sua análise deve ser exibida de forma clara e de fácil leitura.

A análise de apenas uma medida (págin[a 8\)](#page-11-1) (Tempo de ciclo do processo) e uma dimensão (págin[a 9\)](#page-12-0) (Revendedor) pode ser facilmente exibida em um gráfico de coluna em 2D.

Use um assistente para criar sua análise.

No assistente, defina os seguintes elementos para sua análise.

- Tipo de exibição: Gráfico em colunas 2D
- Processos: Série SUV de processamento de pedido
- Medida: Tempo de ciclo do processo
- Dimensão: Revendedor
- Filtro: 2009

#### **Procedimento**

- 1. Exiba a barra de guias **Base**.
- 2. Clique em **Novo**.
- 3. Clique no botão **Gráfico bidimensional**.
- 4. Clique em **Executar**.
- 5. Clique no botão **Gráfico de colunas**.
- 6. Clique em **Avançar**.
- 7. Clique duas vezes no grupo de tipos de processo **Processamento de pedidos** na árvore de processos.
- 8. Selecione o tipo de processo **série cruzada**.

Apenas as instâncias de processo desse tipo de processo serão avaliadas.

- 9. Clique em **Avançar**.
- 10. Selecione a medida **Tempo de ciclo do processo**.

Os tempos de ciclo de processo das instâncias de processo selecionadas na etapa anterior serão analisados.

- 11. Clique em **Avançar**.
- 12. Selecione a dimensão **Revendedor**.

Os tempos de ciclo de processo dos pedidos padrão serão analisados para os revendedores selecionados.

- 13. Clique em **Avançar**.
- 14. Clique duas vezes na dimensão **Tempo**.
	- a. Insira 2009 na guia **Absoluto**.
	- b. Clique em **OK**.

Apenas os dados de 2009 serão analisados.

15. Clique em **Concluir**.

Sua análise de processo será exibida como um gráfico de colunas em 2D.

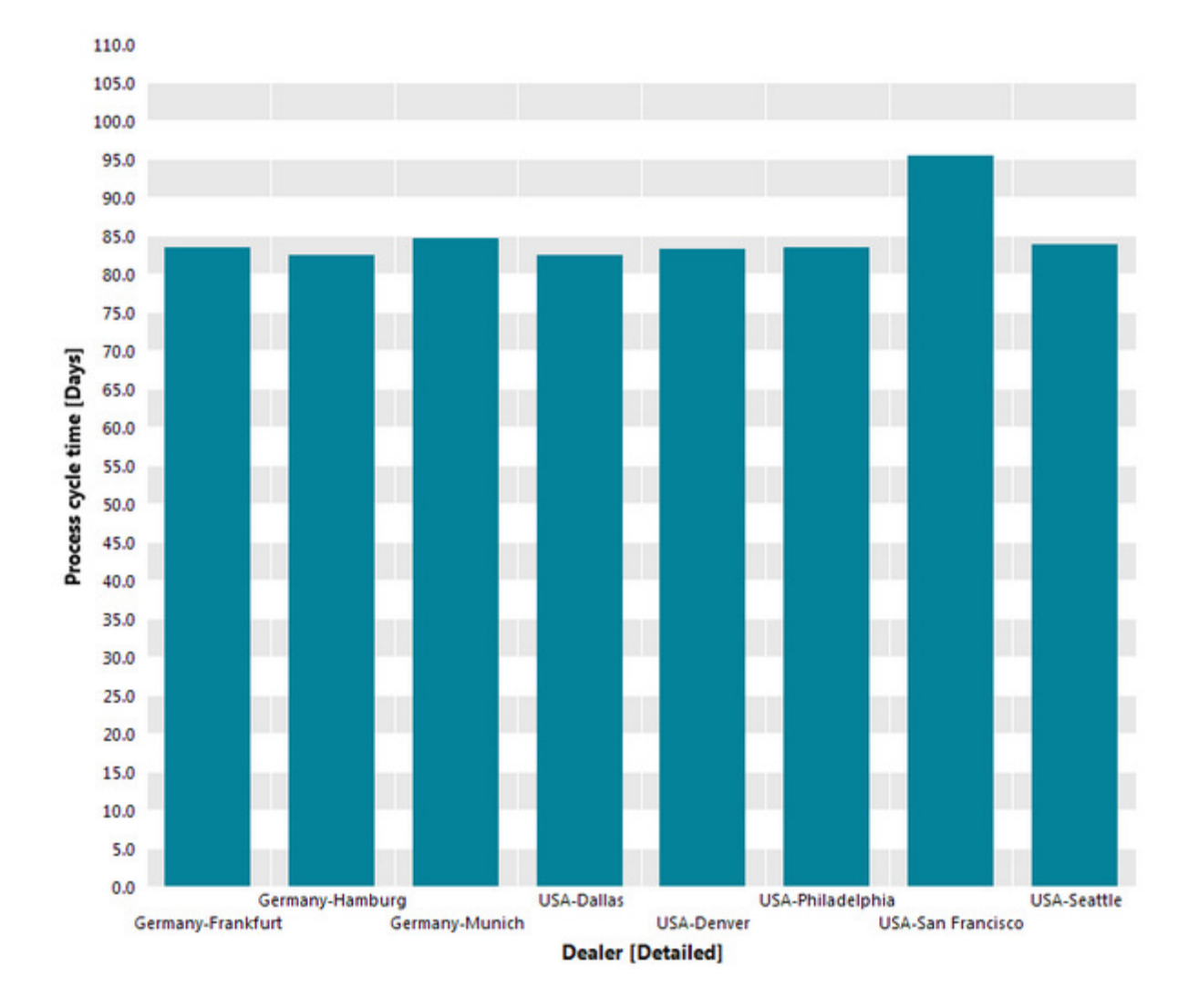

#### **Exemplo: Análise de processo de Tempo de ciclo do processo/Revendedor na forma de um gráfico de coluna em 2D**

### <span id="page-19-0"></span>6.4 Exibir valores de medida e legendas no gráfico

Você deseja exibir os valores de medida para cada revendedor em seu gráfico e, ainda, incluir uma legenda.

#### **Procedimento**

- 1. Exiba a barra de guias **Base**.
- 2. Clique em **Opções de exibição**.
- 3. Exiba a página **Configurações de gráfico**.
- 4. Selecione a opção **Absoluto** na caixa de grupo **Valores de medida**.
- 5. Exiba a página **Legendas**.
- 6. Habilite a opção **Exibir legenda**.
- 7. Exiba a página **Cores**.
- 8. Ative a opção **Destacar valores** na caixa de grupo **Exibir efeitos**.

Agora os valores de medida e uma legenda serão exibidos em seu gráfico.

**Dica** 

<span id="page-20-0"></span>Você pode mover a legenda exibida no gráfico usando o mouse.

# 6.5 Exibir valores planejados

Você deseja exibir os valores planejados (págin[a 9](#page-12-2)) no gráfico para ver quais revendedores cumprem ou se desviam deles.

Além disso, você exibe os valores planejados e áreas de medida em sua atual análise.

#### **Procedimento**

- 1. Exiba a barra de guias **Consulta**.
- 2. Clique em **Valores planejados**.

Os valores planejados e as áreas de medida correspondentes são exibidos no gráfico em cores.

O **valor planejado 1** indica o limite entre a área acrítica (verde) e a área desfavorável (amarelo), enquanto o **valor planejado 2** demarca o limite da área crítica (vermelho).

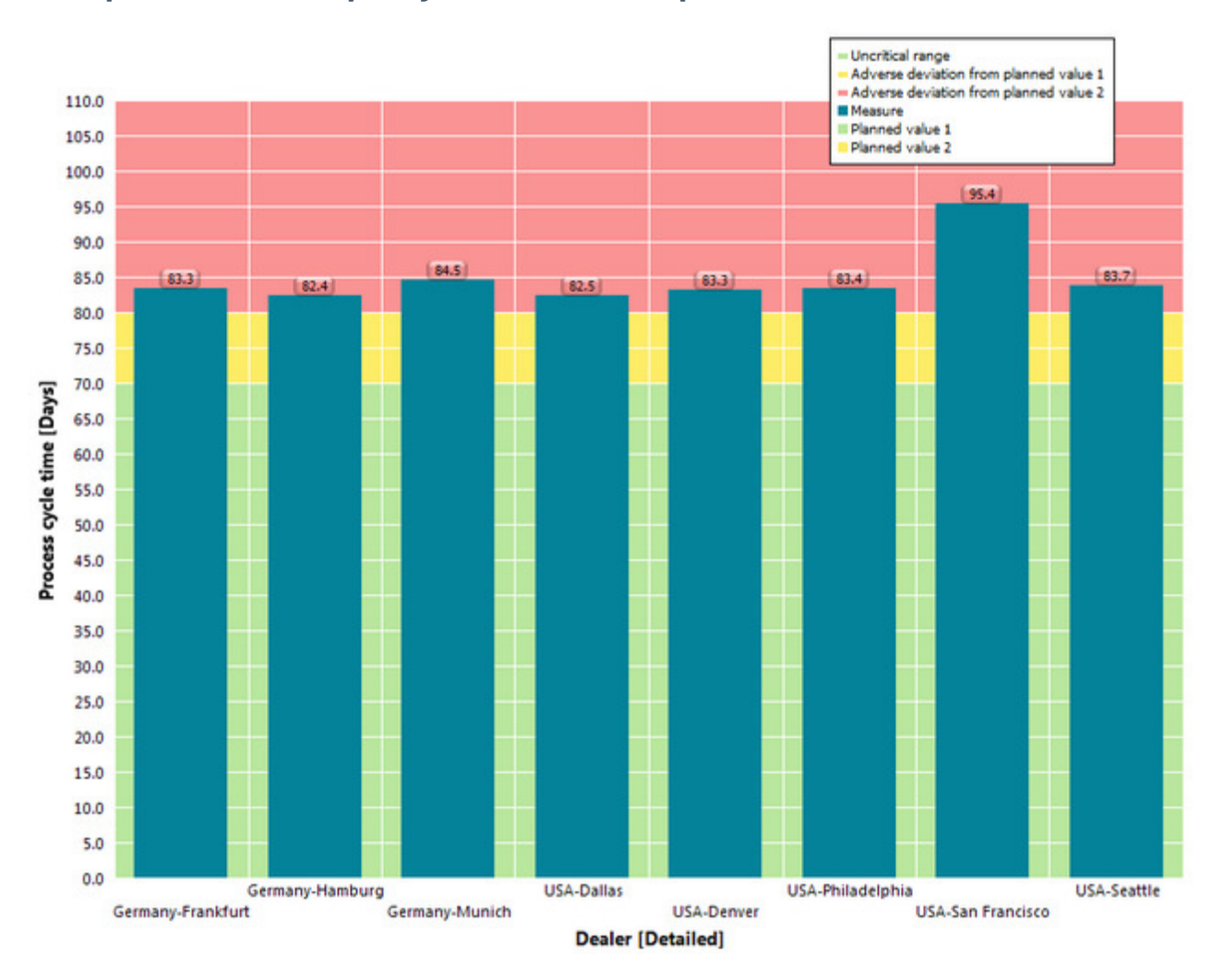

#### **Exemplo: Exibir valores planejados na análise de processos**

### <span id="page-21-0"></span>6.6 Definir filtro

Você deseja limitar sua análise de processo aos dois revendedores com os maiores tempos de ciclo de processo e compará-los ao revendedor com o menor tempo de ciclo do processo. Para isso, defina um filtro (págin[a 9](#page-12-1)) para os revendedores que retorne as etapas de dimensão com os valores de medida relevantes. O filtro inclui os revendedores de Frankfurt e São Francisco, que estão próximos ao valor planejado 2, e o revendedor de Munique, que tem o menor tempo de ciclo do processo.

#### **Procedimento**

- 1. Ative a barra **Filtros**.
- 2. Exibir a barra de guias **Filtros**.
- 3. Clique em **Selecionar critérios**.
- 4. Clique duas vezes em **Revendedor** na coluna **Medidas/dimensões disponíveis**.
- 5. Clique em **OK**.

O critério de filtro **Revendedor** é adicionado à barra **Filtros**.

6. Clique em **Expandir** em frente aos valores de filtro **Alemanha** e **EUA** no critério de filtro **Revendedor**.

A árvore será expandida.

7. Ative os valores de filtro **Frankfurt**, **Munique** e **São Francisco**.

O gráfico de colunas exibe apenas as colunas de Frankfurt, Munique e São Francisco.

- 8. Defina a direção da classificação do eixo do gráfico.
	- a. No gráfico, clique com o botão direito do mouse na dimensão **Revendedor**.
	- b. Selecione **Classificar valores de eixo**.
	- c. Selecione **Crescente** como direção e **Tempo de ciclo do processo** como critério de classificação.
	- d. Clique em **OK**.

O filtro definido é aplicado à análise e as etapas de dimensão são exibidas no gráfico de acordo com os valores de medida em ordem crescente.

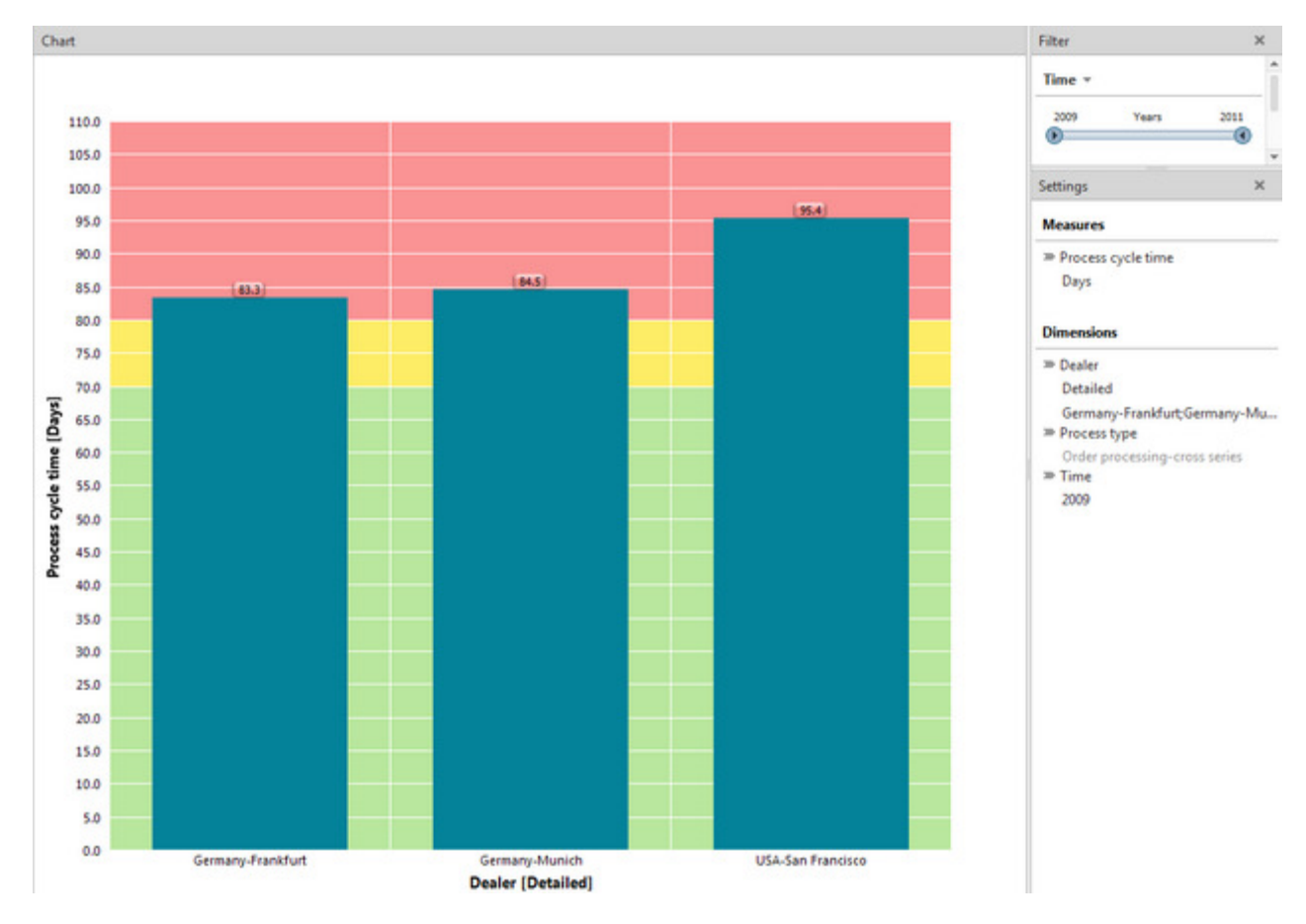

#### **Exemplo: Análise de processo com filtro**

# <span id="page-23-0"></span>6.7 Substituir dimensão

Em seguida, você deseja analisar os tempos de ciclo de processo da área de **série SUV** no ano de **2009**.

Para isso, é possível substituir a dimensão **Revendedor** pela dimensão **Tempo** diretamente no gráfico.

#### SUBSTITUIR DIMENSÃO

#### **Procedimento**

- 1. No gráfico, clique com o botão direito do mouse na dimensão **Revendedor** e selecione **Substituir dimensão**.
- 2. Selecione a dimensão **Tempo**.
- 3. Clique em **OK**.

A nova dimensão **Tempo** e a medida **Tempo de ciclo do processo** com os valores planejados correspondentes serão exibidas no gráfico.

#### **Dica**

Como alternativa, você pode substituir uma dimensão por arrastar e soltar. Para isso, exiba a barra **Dimensões** e arraste a dimensão relevante com o mouse até a posição desejada no gráfico.

<span id="page-23-1"></span>Também é possível substituir medidas na análise usando o mesmo procedimento.

# 6.8 Definir largura da etapa

Você deseja resumir a exibição da dimensão **Tempo** em trimestres em vez de meses.

Para isso, defina a largura de etapa da dimensão Tempo.

**Procedimento** 

#### DEFINIR LARGURA DA ETAPA

- 1. Exiba a barra **Configurações**.
- 2. Na dimensão **Tempo**, clique na largura de etapa definida.
- 3. Ative a opção **Por trimestre**.
- 4. Clique em **OK**.

A largura de etapa definida é aplicada à análise e exibida como uma coluna única no gráfico.

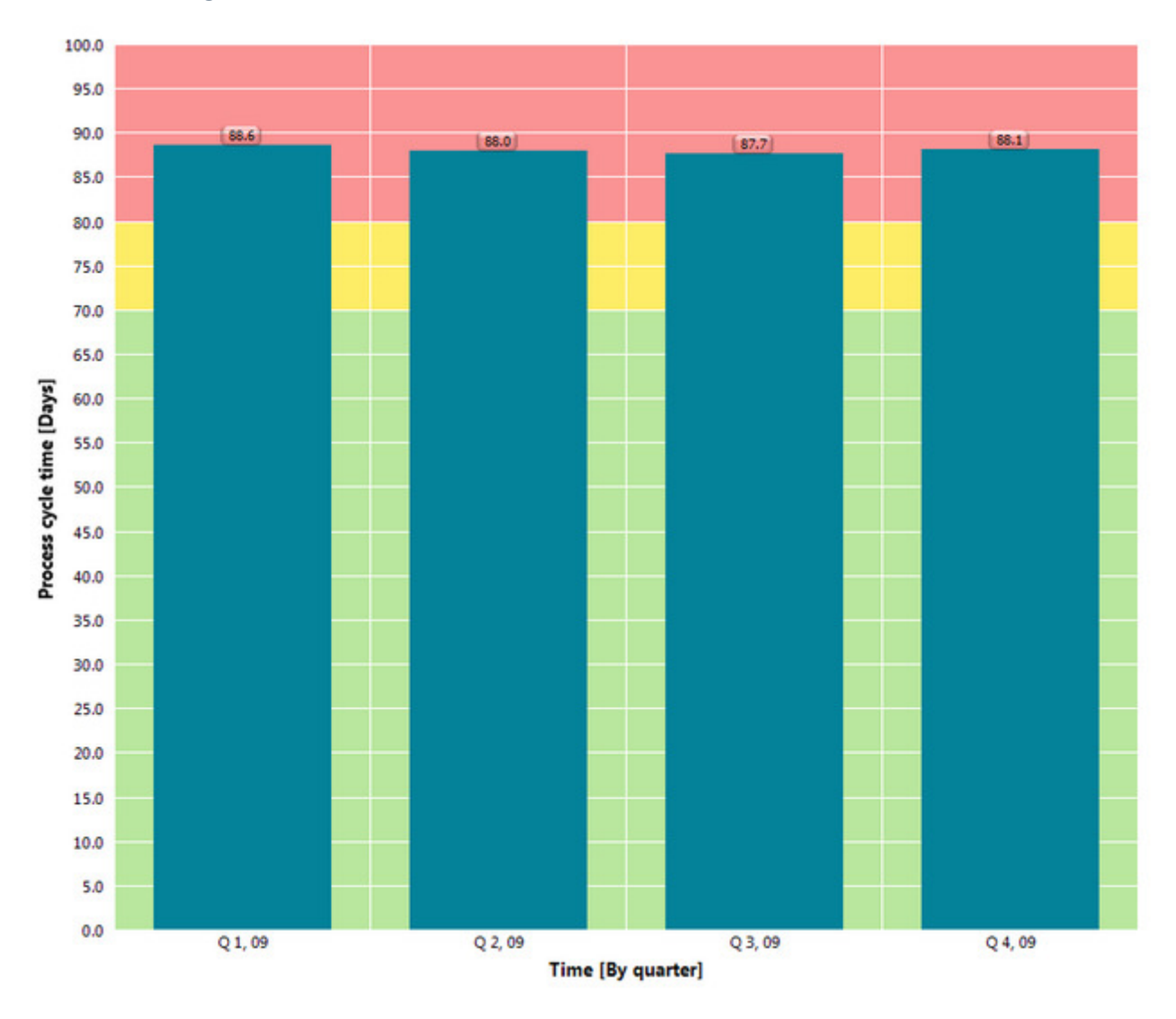

#### **Exemplo: Largura de etapa** Por trimestre **da dimensão** Tempo

### <span id="page-24-0"></span>6.9 Adicionar dimensão

Você deseja exibir as duas dimensões analisadas individualmente em um gráfico para determinar possíveis interligações.

Para isso, adicione a dimensão **Revendedor** da análise atual à dimensão **Tempo** e oculte os valores planejados do gráfico para melhorar a leitura.

#### **Procedimento**

- 1. Exiba a barra de guias **Consulta**.
- 2. Clique em  $\mathcal{V}_+$  Selecionar dimensões.
- 3. Clique duas vezes na dimensão **Revendedor**.
- 4. Clique em **OK**.
- 5. Clique em **Ocultar valores planejados** na barra de guias **Consulta**.

A dimensão adicional é inserida na análise e exibida no gráfico. As organizações de vendas individuais são agrupadas para cada trimestre de acordo com a largura de etapa definida. No quarto trimestre de 2009, os tempos de ciclo de processo dos três revendedores foram idênticos.

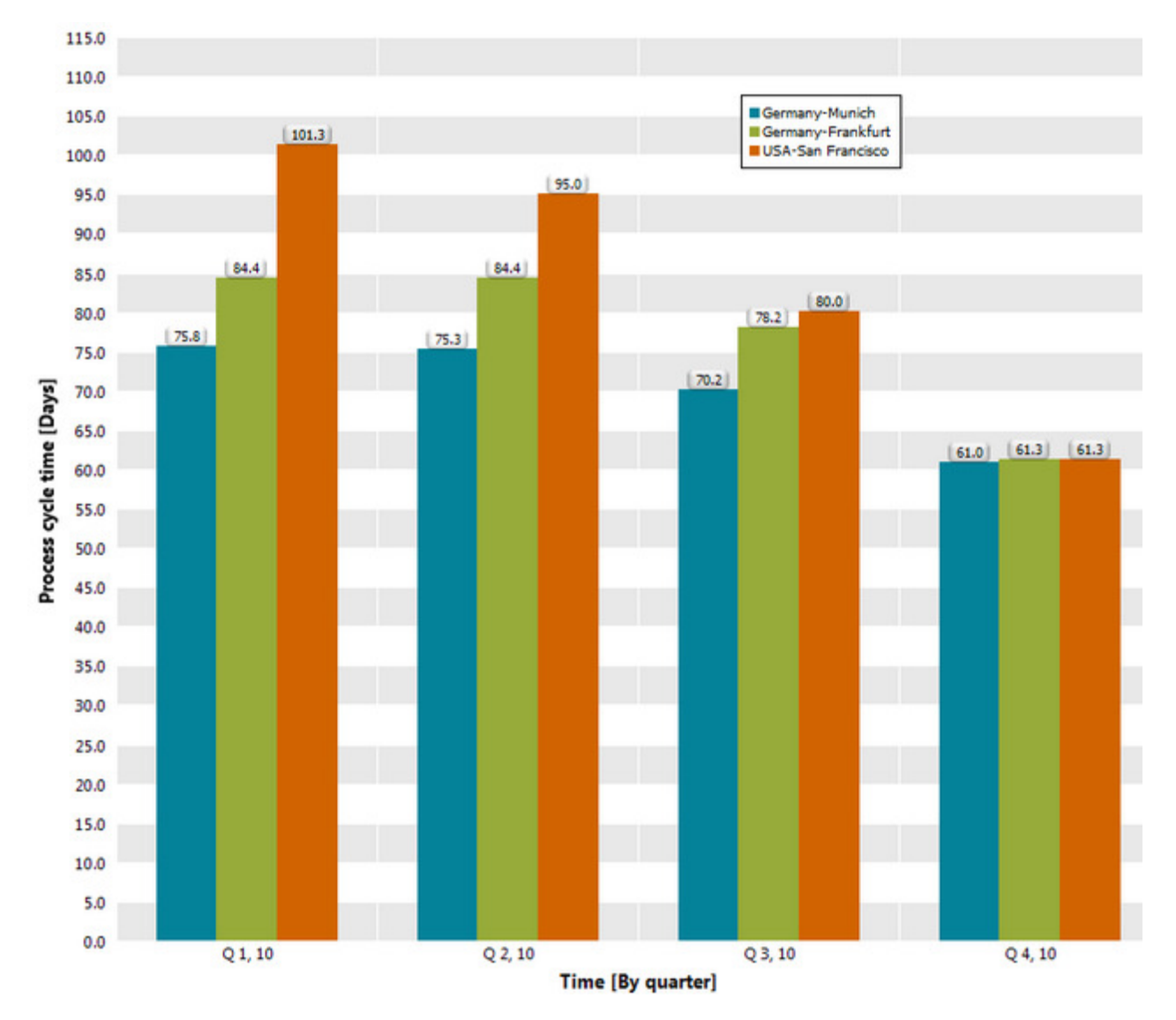

**Exemplo: Análise de processos com as dimensões** Organização de vendas **e** Tempo

### <span id="page-25-0"></span>6.10 Alterar exibição de análise

Para obter uma melhor visão geral, você deseja exibir cada dimensão da análise em um eixo do gráfico. Além disso, você deseja resumir sua análise em uma tabela e exibir os valores planejados.

Para isso, selecione a exibição de análise correspondente. Para exibir a análise de duas dimensões e uma medida, você pode selecionar um gráfico de colunas em 3D, por exemplo. Para exibir os valores planejados em uma tabela, recomenda-se o uso de uma tabela de lista para exibição da análise.

#### EXIBIR GRÁFICO DE COLUNAS EM 3D

#### **Procedimento**

- 1. Exibir a barra de guias **Visualização**.
- 2. Clique em **En Selecionar exibição de análise**.
- 3. Clique duas vezes no botão **Gráfico de colunas em 3D**.
- 4. Defina a direção da classificação decrescente para o eixo **Revendedor**. (Consulte o capítulo **Definir filtro (págin[a 18\)](#page-21-0))**
- 5. Para tornar o gráfico mais claro, defina a cor das colunas do revendedor de **Frankfurt**.
	- a. Clique com o botão direito do mouse em uma coluna do revendedor de **Frankfurt**.
	- b. Clique em **Editar associação de cor** no menu de contexto.
	- c. Selecione uma cor.
	- d. Clique em **OK**.

As configurações alteradas são aplicadas à sua análise atual.

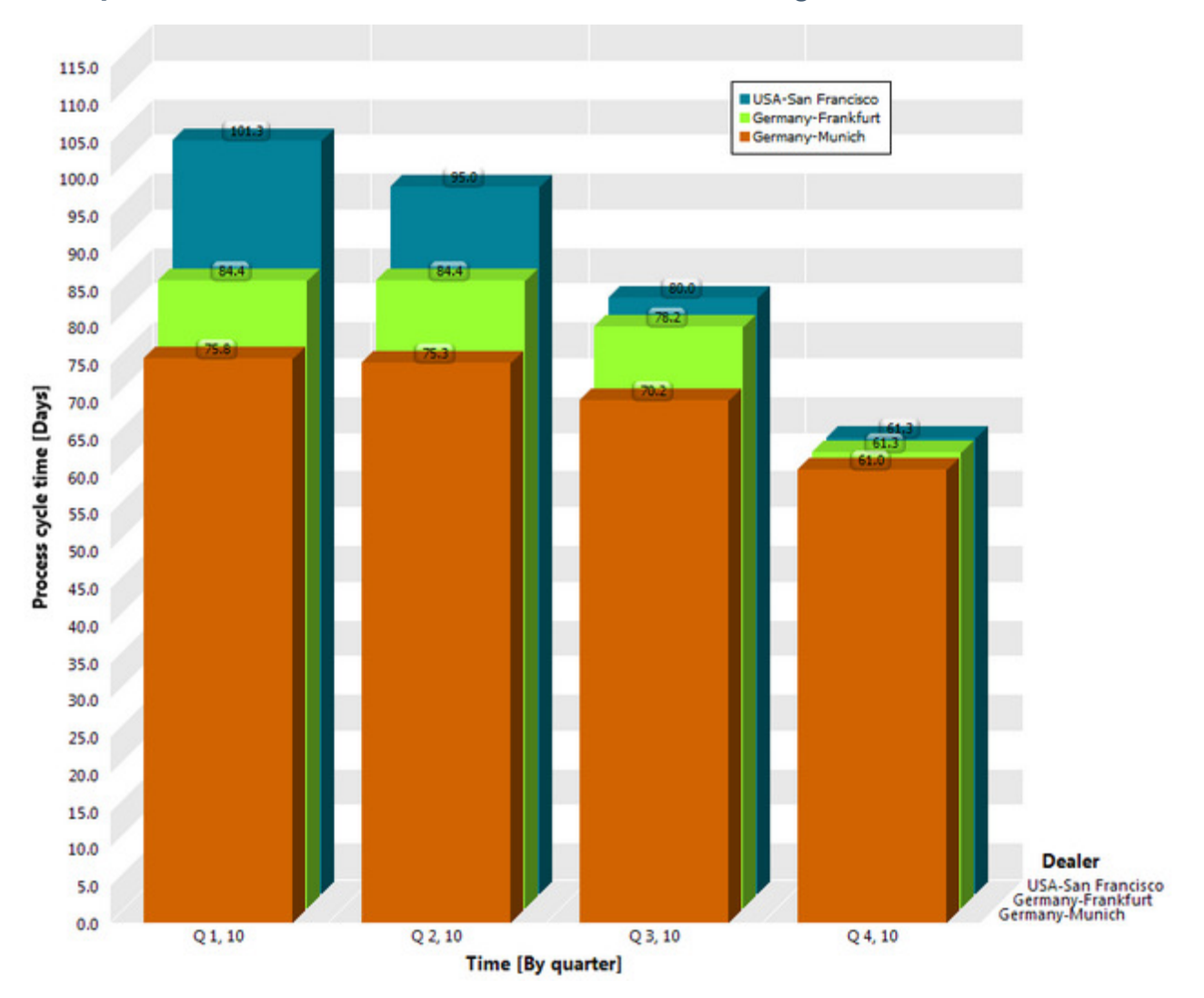

#### **Exemplo: Análise de uma medida e duas dimensões em um gráfico de colunas em 3D**

#### EXIBIR TABELA DE LISTA

#### **Procedimento**

- 1. Exibir a barra de guias **Visualização**.
- 2. Clique em **Exibir tabela de lista**.
- 3. Exiba a barra de guias **Consulta**.
- 4. Clique em  $\overline{\Phi}$  Mostrar valores planejados.
- 5. Na tabela, clique no cabeçalho da coluna **Tempo de ciclo do processo** para classificar a tabela em ordem decrescente  $(\textbf{F})$  ou crescente ( $\textbf{t}$ ).

As configurações alteradas são aplicadas à sua análise atual.

A tabela de lista é classificada por tempo de ciclo do processo, incluindo os valores planejados 1 e 2. Os valores de medida são coloridos de acordo com a sua realização de objetivos.

### **Exemplo: Análise de uma medida e duas dimensões com valores planejados na forma de tabela de lista**

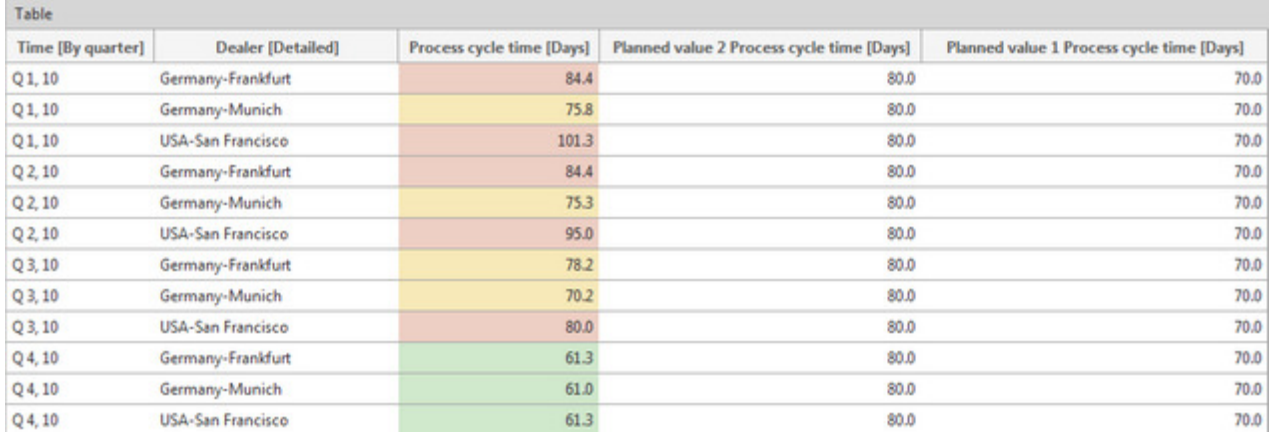

# <span id="page-28-0"></span>6.11 Exibir a distribuição de instâncias de processo

Você deseja saber como as instâncias de processo são distribuídas nos diversos tempos de ciclo de processo ou, em outras palavras, você deseja ver com quais tempos de ciclo de processo a maioria dos processos é executada na área de série SUV.

Para isso, crie um gráfico de distribuição para sua análise. O gráfico de distribuição mostra o número de instâncias de processo de uma medida distribuível.

Você pode criar um gráfico de distribuição usando um assistente ou, se sua análise atual já contém a medida relevante, usando **Exibir distribuição**.

#### **Procedimento**

- 1. Exiba a barra de guias **Consulta**.
- 2. Clique em **A. Exibir distribuição**.
- 3. Exibir a barra de guias **Área de transferência**.
- 4. Clique no botão **Aplicar**.

Um gráfico de distribuição é exibido para a medida **Tempo de ciclo do processo** definida e sua consulta é salva no painel **Área de transferência**.

A maioria das instâncias de processo está na área acrítica (verde), mas perto do valor médio.

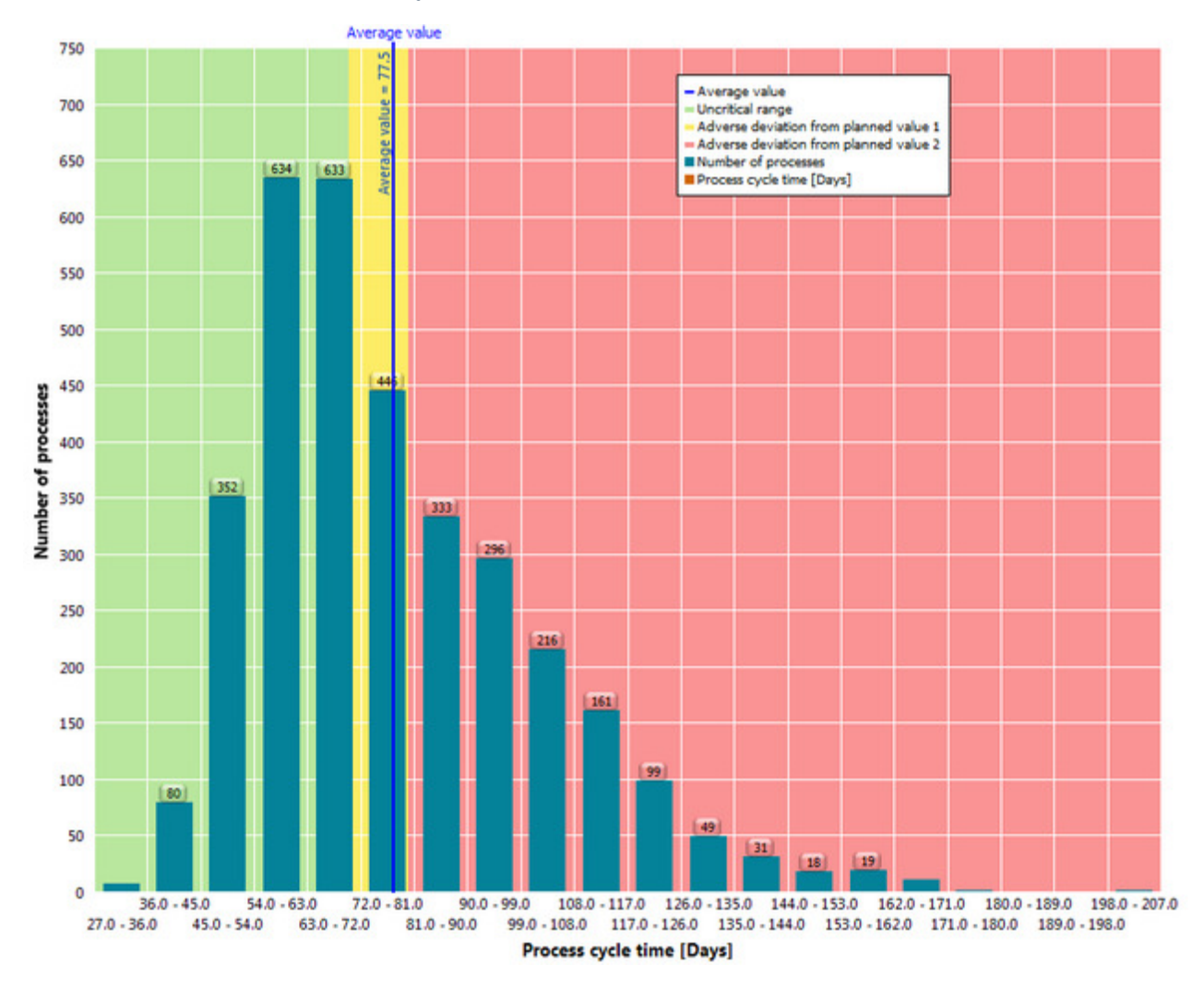

#### **Exemplo: Gráfico de distribuição da medida** Tempo de ciclo do processo

### <span id="page-29-0"></span>6.12 Exibir instâncias de processo

Você deseja exibir detalhadamente as instâncias de processo que estão na área crítica. O intervalo de dados de interesse engloba os tempos de ciclo de processo de **81** a **180** dias, os quais estão acima do valor planejado definido.

Exibir uma lista de instâncias de processo críticas para o intervalo de dados correspondente.

#### **Procedimento**

- 1. Exibir a barra de guias **Visualização**.
- 2. Clique em  $\Box$  **Selecionar intervalo de dados.**
- 3. Com o mouse, arraste a estrutura de seleção no gráfico ao redor das colunas do intervalo de dados de **81.0-90.0** a **171.0-180.0** dias.

A área é selecionada.

4. Na área selecionada, clique em **Exibir menu**.

5. Clique em **Exibir tabela de instâncias de processo** no menu de contexto.

A tabela de instâncias de processo com as instâncias de processo críticas da área selecionada será exibida.

- 6. Clique no cabeçalho da coluna **Tempo de ciclo do processo** para classificar a tabela por tempo de ciclo de processo em ordem decrescente.
- 7. Na lista, selecione a instância de processo com o maior tempo de ciclo do processo.

A EPC pertencente à instância de processo selecionada é exibida.

#### **Exemplo: Instância de processo e EPC com o maior tempo de ciclo do processo**

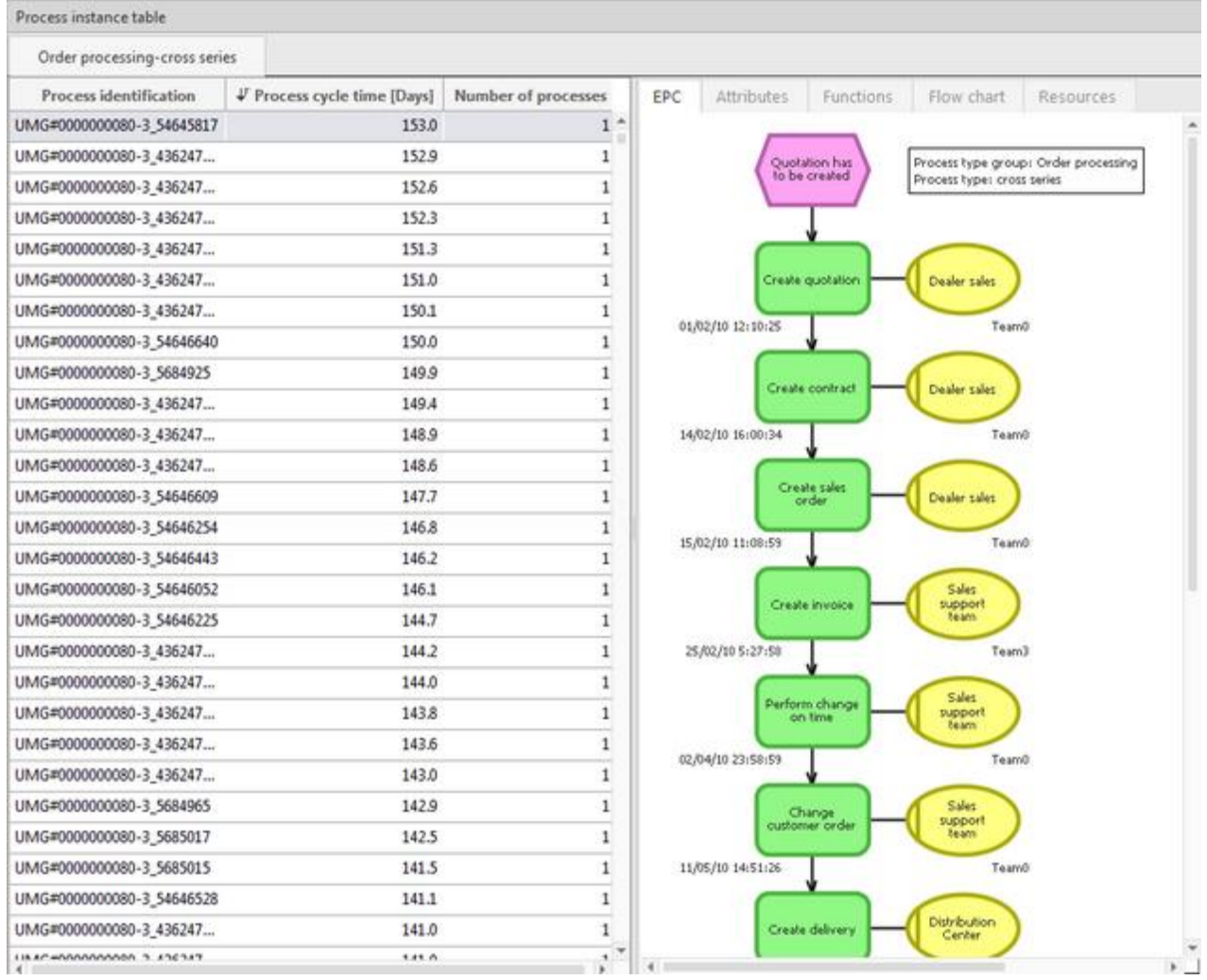

### <span id="page-30-0"></span>6.13 Comparar processos

Você deseja comparar as instâncias de processo com tempos de ciclo de processo longos e curtos para identificar possíveis pontos fracos no processo.

Para isso, compare as duas EPCs agregadas das respectivas instâncias de processo. Um processo agregado cria um processo agregado de diversas instâncias de processo e atribui uma probabilidade de execução a cada caminho do processo.

Use o painel **Área de transferência** para comparar duas EPCs.

#### **Dica**

Para aprimorar a exibição do processo, é possível ocultar eventos e unidades organizacionais na EPC exibida. Apenas funções e eventos iniciais e finais da EPC serão exibidos.

### EPC AGREGADA COM TEMPO DE CICLO DO PROCESSO LONGO

#### **Procedimento**

1. Clique na tabela de instâncias de processo e selecione todas as instâncias de processo pressionando **Ctrl** + **A**.

Todas as instâncias de processo da tabela são selecionadas e uma EPC agregada de todas elas é exibida.

- 2. Exiba a barra de guias **Base**.
- 3. Clique em **Opções de exibição**.
- 4. Exiba a página de configurações de **exibição da EPC**.
- 5. Desative as opções **Unidades organizacionais** e **Eventos** na caixa **Exibição**.
- 6. Clique em **OK**.

As **unidades organizacionais** e os **eventos** não serão mais exibidos.

- 7. Exibir a barra de guias **Visualização**.
- 8. Clique em **Ajustar à janela**.

A EPC completa é exibida na janela.

- 9. Exibir a barra de guias **Área de transferência**.
- 10. Clique no botão **Aplicar**.

Sua consulta atual é salva no painel **Área de transferência**.

### EPC AGREGADA COM TEMPO DE CICLO DO PROCESSO CURTO

#### **Procedimento**

1. No painel **Área de transferência**, clique duas vezes no gráfico de distribuição criado anteriormente.

O gráfico de distribuição é exibido.

- 2. No gráfico, clique com o botão direito do mouse na barra com o tempo de ciclo do processo mais curto.
- 3. Selecione **Exibir tabela de instâncias de processo**.

A tabela de instâncias de processo com o menor tempo de ciclo do processo será exibida.

4. Clique na tabela e selecione todas as instâncias de processo pressionando **Ctrl** + **A**.

Todas as instâncias de processo da tabela são selecionadas e uma EPC agregada de todas elas é exibida.

- 5. Exiba a barra de guias **Base**.
- 6. Clique em **Opções de exibição**.
- 7. Exiba a página de configurações de **exibição da EPC**.
- 8. Desative as opções **Unidades organizacionais** e **Eventos** na caixa **Exibição**.
- 9. Clique em **OK**.
- 10. As **unidades organizacionais** e os **eventos** não serão mais exibidos.
- 11. Exibir a barra de guias **Visualização**.
- 12. Clique em **Ajustar à janela**. A EPC completa é exibida na janela.
- 13. Exibir a barra de guias **Área de transferência**.
- 14. Clique no botão **Aplicar**.

Sua consulta atual é salva no painel **Área de transferência**.

#### COMPARAR PROCESSOS

#### **Procedimento**

- 1. Selecione ambas as consultas no painel **Área de transferência**.
- 2. Na barra de guias da **Área de transferência**, clique no botão **Análise comparativa**.

Os processos serão exibidos em uma janela, lado a lado, em suas exibições de EPC.

Agora você pode comparar os processos detalhadamente e examiná-los para encontrar pontos fracos do processo.

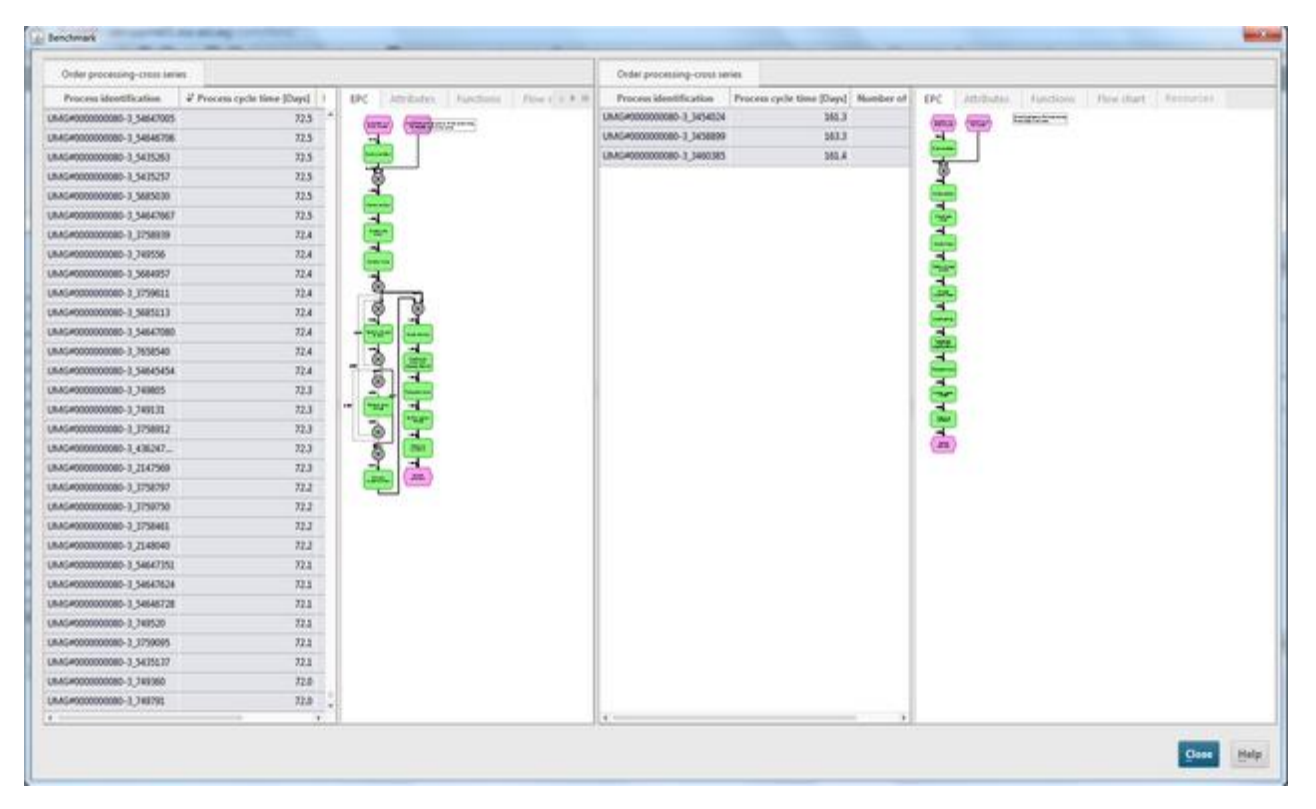

#### **Exemplo: Análise comparativa de EPC quanto ao tempo de ciclo do processo**

### <span id="page-33-0"></span>6.14 Variantes de processo

Na versão 10.1, o PPM proporciona o recurso de variantes de processo com a nova barra de **Variantes** como uma ferramenta de análise adicional.

### <span id="page-33-1"></span>6.14.1 Barra de variantes

Use a barra **Variantes** para obter uma visão geral das variantes do processo mais típicas, para identificar processos irregulares e para os analisar para, por exemplo, valores atípicos críticos. Do mesmo modo, você pode selecionar variantes para filtrar sua análise atual.

A barra **Variantes** contém todas as variantes do processo de sua análise, tendo em conta suas configurações atuais de filtro. Exibe com que frequência determinadas variantes do processo ocorrem em sua análise e exibe a sua frequência de forma gráfica e numérica. Você pode definir o dimensionamento dos valores da variante (linear ou logarítmico) para ajustar as barras exibidas (menu de contexto (v) -> Preferências).

As variantes são listadas por ordem decrescente pela sua frequência em uma ou mais páginas da barra **Variante**. É possível definir o número de variantes exibidas por página (menu de contexto ( ) -> Preferências).

As variantes listadas dependem do nível de dimensão de variante selecionado. **Variante** tem dois níveis de dimensão, **Variante combinada** (largura de etapa grosseira) e **Variante precisa** (largura de etapa refinada) e o **Nome** como valor da dimensão. O nível **Variante combinada** é definido inicialmente. O nível de dimensão pode ser alterado no menu de contexto  $($ .

#### **Exemplos**

Variante combinada com largura de etapa grosseira: v1, v2, v3,...

Variante precisa com largura de etapa refinada: v1-1, v1-2, v1-3,.... ,v2-1, v2-2, v2-3... ,v3-1, v3-2, v3-3,....

De forma semelhante a outras dimensões, você pode definir um filtro para a dimensão **Variante**. (Consulte Introdução aos filtros para mais detalhes.) Os valores da dimensão de variante filtrados são destacados graficamente. Mas só são exibidas as variantes filtradas do nível de dimensão selecionado.

#### **Exemplo**

O filtro definido para a dimensão de variante contém os seguintes valores: v1; v4; v6-3; v12-1. Se estiver selecionado o nível **Variante combinada** só são exibidos os valores **v1** e **v4**. Se mudar para o nível **Variante precisa** são exibidos os valores **v6-3** e **v12-1**.

A variante **v0(n/a)** exibe o número de todas as variantes sem valores associados (valores "não são mantidos"). A variante **v0(n/a)** é sempre exibida no fim da lista de valores da dimensão.

A entrada "**Outros**" informa quantas outras variantes existem para além das listadas e (em parênteses) quantas instâncias de processo são abrangidas por estas outras variantes. Se o número de valores da dimensão exceder este máximo de valores exibidos (padrão é 5000) é adicionada uma entrada "Outros" no fim da lista de variantes. A entrada não é selecionável.

A barra **Variantes** só está disponível se a dimensão **Variante** estiver configurada no PPM.

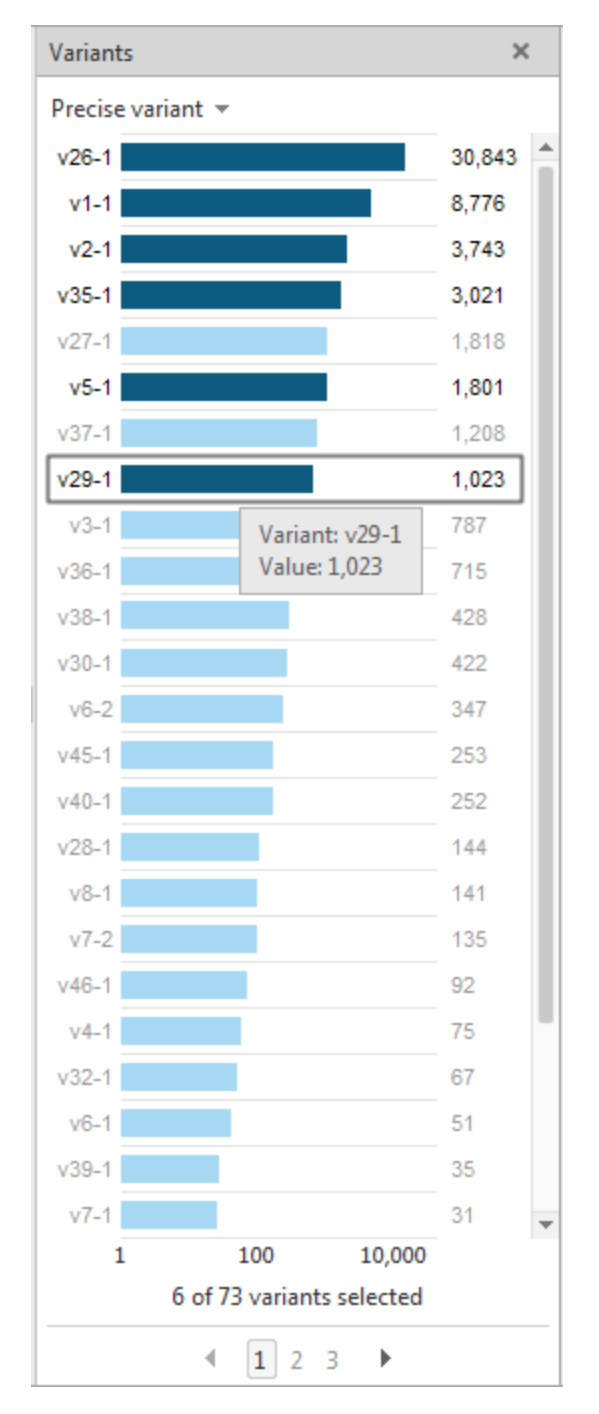

**Exemplo: Barra de variantes com seis valores de variante precisa selecionados para filtragem** 

### <span id="page-35-0"></span>6.14.2 Usar variantes

Você pode usar a barra de **Variantes** para identificar os processos executados com maior frequência e valores atípicos críticos.

O exemplo a seguir, baseado em um diagrama de fluxo de função, mostra como é possível usar a barra de **Variantes** para suas análises. Você pode usar o **diagrama de fluxo de função**

para analisar a sequência de atividades dentro de seus processos de negócios. Esta exibição lhe permite exibir e avaliar claramente a estrutura do processo e o relacionamento entre as atividades.

### EXIBIR BARRA DE VARIANTES

#### **Procedimento**

- 1. Abra o território **Análise de interação**.
- 2. Exiba a barra de guias **Base**.
- 3. Clique em **Novo**.
- 4. Clique duas vezes no botão **Fluxo de função**.
- 5. Especifique suas configurações e clique em **Concluir**. Selecione **Processamento de pedidos** como instâncias de processo e **Tempo de ciclo de função (relação)** como medida.

O diagrama de fluxo de função é exibido.

6. Clique no botão **Variantes** se a barra de **Variantes** não for exibida.

A barra de **Variantes** é exibida com todas as variantes de processo da análise atual.

#### **Exemplo**

Inicialmente, todas as variantes existentes do fluxo de função criado serão pré-selecionadas na barra de **Variantes**. O fluxo de função exibido é o fluxo de função agregado de todas as variantes.

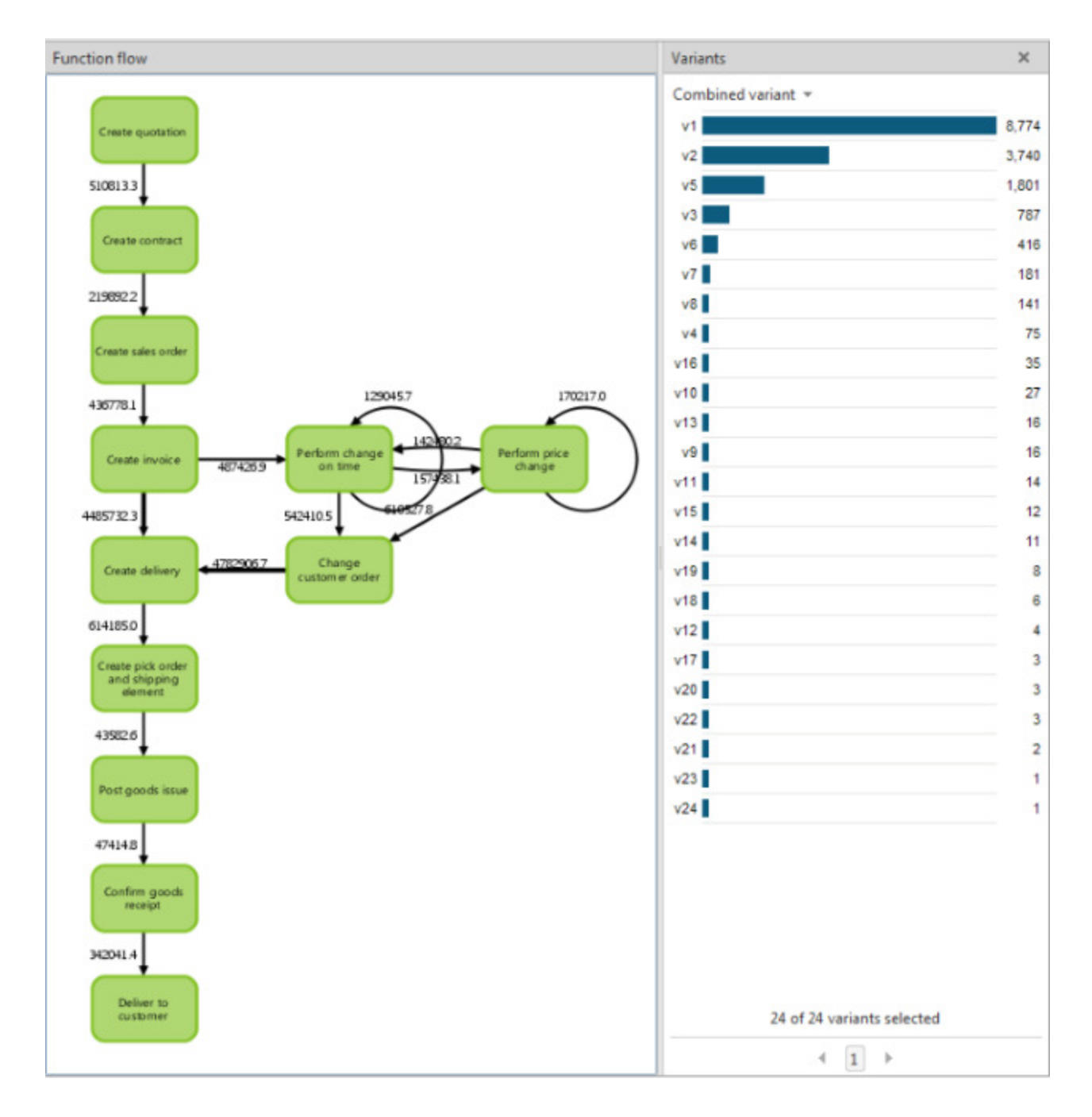

#### COMPARAR VARIANTES DE PROCESSO

Ao filtrar uma ou mais variantes na barra de **Variantes**, é possível comparar e analisar variantes de processo individuais. A comparação de diversas variantes de processo ajuda a identificar pontos fracos e problemas nos processos de negócios.

A variante de processo **v1** é a variante de processo executado mais frequentemente e, portanto, provavelmente será o processo de objetivo planejado. É possível exibir a variante **v1** do fluxo de função e compará-la a outras variantes de processo usando o painel **Área de transferência**.

#### **Procedimento**

- 1. Clique no botão **Área de transferência** para exibir o painel **Área de transferência** e a guia **Área de transferência**.
- 2. Clique na variante **v1** na barra de **Variantes**. A variante **v1** filtrada do fluxo de função é exibida.
- 3. Ative a guia **Área de transferência** e clique no botão **D** Adicionar. O fluxo de função filtrado é adicionado à área de transferência.
- 4. Clique novamente na variante **v1** na barra de **Variantes** para cancelar a seleção.
- 5. Clique na variante **v5** na barra de **Variantes**. A variante **v5** filtrada do fluxo de função é exibida.
- 6. Clique no botão **Adicionar** na guia **Área de transferência**. O fluxo de função filtrado é adicionado à área de transferência.
- 7. Clique no botão **Análise comparativa** na guia **Área de transferência**.

Ambas as variantes são exibidas em uma janela própria.

#### **Exemplo**

A comparação direta mostra um desvio significativo da variante **v5** (lado direito) para a variante **v1** (processo de objetivo planejado).

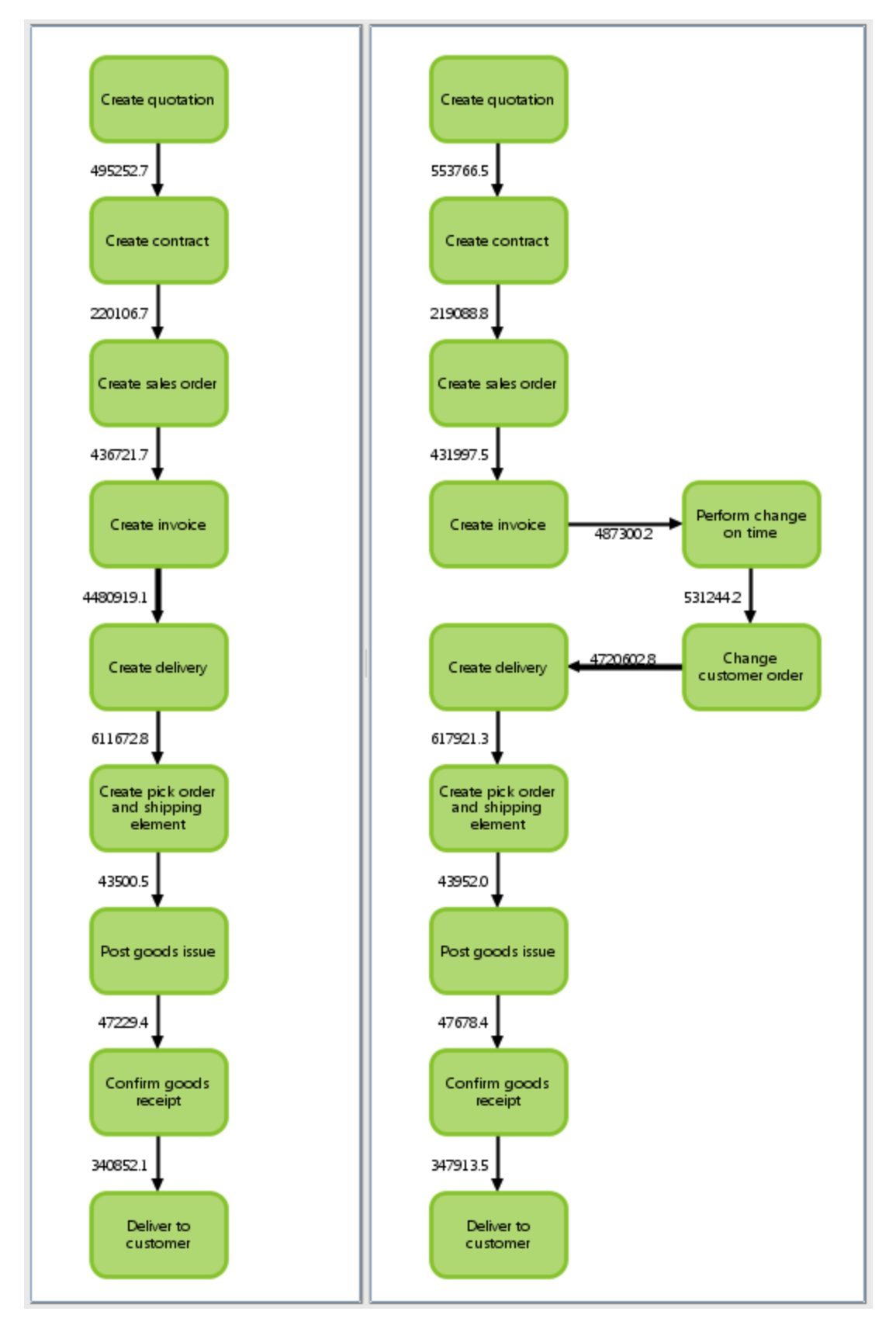

Com base na análise de variantes, é possível ampliar ainda mais suas análises, por exemplo, executando uma análise de valor atípico para identificar a causa do erro.

# <span id="page-40-0"></span>6.14.2.1 Variantes em sistemas dimensionados

Cada subservidor de um sistema dimensionado (cenário de servidor mestre e subservidor) calcula suas próprias variantes de processo. Se um subservidor não estiver conectado ao servidor mestre e uma nova variante for calculada, a variante receberá um nome específico do subservidor com a letra **s**. Variantes com o mesmo nome de diferentes subservidores não são necessariamente idênticas. Por exemplo, a variante s1 do subservidor 1 não precisa ser idêntica à variante s1 do subservidor 2.

O servidor mestre comum consolida as diversas variantes dos subservidores, desde que os subservidores estejam conectados a ele. Variantes consolidadas nos subservidores são marcadas com a letra **v**. Variantes com o mesmo nome e a letra **v** serão idênticas em todos os subservidores. As variantes de subservidor são consolidadas automaticamente durante o próximo ciclo de importação de um subservidor com um mestre conectado.

# <span id="page-41-0"></span>7 Manipulação geral

<span id="page-41-1"></span>Este capítulo contém informações sobre a manipulação geral e funções básicas do PPM.

### 7.1 Iniciar rapidamente uma análise

Usar consultas padrão para iniciar uma análise predefinida e personalizá-la em linha com as suas necessidades.

Cada território de análise fornece uma análise predefinida específica se tiver sido criada durante a personalização do cliente. Quando você abre um território de análise Análise do processo ou Análise de dados pela primeira vez, a consulta padrão é exibida imediatamente. Quando você o abre novamente, é exibida a análise que configurou por último.

#### **Procedimento**

- 1. Exibir a página inicial do PPM.
- 2. Abra o **território de análise** relevante.

Quando você abre a análise de interação, clique em **Iniciar**.

A consulta padrão com as configurações predefinidas é exibida no território de análise.

Como em todas as outras análises, você pode substituir e definir medidas, dimensões, filtros, etc., na consulta padrão.

<span id="page-41-2"></span>Você pode exibir novamente a consulta padrão predefinida a qualquer momento.

### 7.2 Adaptar a interface de usuário

O PPM fornece várias opções para adaptar a interface do usuário às suas necessidades. Você pode posicionar barras e exibições individuais em uma posição específica usando arrastar e soltar, combinar várias barras, exibir ou ocultar barras e ajustar o seu tamanho.

- Mover exibições (págin[a 39](#page-42-0))
- Trocar exibições (págin[a 39](#page-42-1))
- Ajustar o tamanho da exibição (págin[a 39](#page-42-2))
- Mover barras (págin[a 40\)](#page-43-0)
- Combinar barras (págin[a 40](#page-43-1))
- Exibir e ocultar as barras (págin[a 40](#page-43-2))
- Ajustar o tamanho da barra (págin[a 41\)](#page-44-0)
- Exibir e ocultar as barras de guias
- Alterar a ordem das guias (págin[a 41\)](#page-44-1)

Quando você sai de um território de análise, as suas configurações da posição da barra são salvas.

<span id="page-42-0"></span>Você pode restaurar as posições originais das barras (págin[a 41\)](#page-44-2).

### 7.2.1 Mover exibições

Você pode mover exibições individuais em uma análise de painéis múltiplos usando arrastar e soltar.

#### **Procedimento**

- 1. Criar uma análise de painéis múltiplos.
- 2. Clique no cabeçalho de uma exibição.
- 3. Mantenha o botão do mouse pressionado e mova a exibição para a posição desejada usando arrastar e soltar.

É exibida uma moldura com a legenda **Inserir exibição** no local onde a barra será posicionada.

<span id="page-42-1"></span>A exibição foi movida para a posição selecionada.

# 7.2.2 Trocar exibições

Você pode trocar a posição de exibições individuais em uma análise de painéis múltiplos usando arrastar e soltar.

#### **Procedimento**

- 1. Criar uma análise de painéis múltiplos.
- 2. Clique no cabeçalho de uma exibição.
- 3. Mantenha o botão do mouse pressionado e use arrastar e soltar para mover a exibição para o centro de uma exibição cuja posição deseja trocar.

É exibida uma moldura com a legenda **Trocar exibição**.

<span id="page-42-2"></span>As posições das duas exibições são trocadas.

### 7.2.3 Ajustar o tamanho da exibição

Você pode ajustar a largura e a altura de exibições individuais em uma análise de painéis múltiplos.

#### **Procedimento**

1. Criar uma análise de painéis múltiplos.

- 2. Mova o ponteiro do mouse na linha separadora de uma exibição.
- 3. Mova a linha separadora na direção desejada mantendo o botão do mouse pressionado.

<span id="page-43-0"></span>O tamanho da exibição é ajustado automaticamente.

### 7.2.4 Mover barras

Você pode mover barras individuais usando arrastar e soltar.

#### **Procedimento**

- 1. Clique no cabeçalho de uma barra.
- 2. Mantenha o botão do mouse pressionado e mova a barra para a posição pretendida usando arrastar e soltar.

É exibida uma moldura no local onde a barra será posicionada.

<span id="page-43-1"></span>A barra foi movida para a posição selecionada.

### 7.2.5 Combinar barras

Você pode combinar várias barras em uma barra única. As barras são exibidas como guias individuais na nova barra.

#### **Procedimento**

- 1. Clique no cabeçalho de uma barra.
- 2. Mantenha o botão do mouse pressionado e use arrastar e soltar para mover a barra para a área desejada ou a barra que deseja combinar.

É exibida uma moldura em volta da barra selecionada.

As duas barras são exibidas como guias individuais na nova barra.

<span id="page-43-2"></span>Clique no título de uma guia para exibir a barra.

### 7.2.6 Exibir e ocultar as barras

Você pode ocultar barras que não são necessárias para a sua análise atual e exibi-las novamente mais tarde. Assim, você cria mais espaço para exibir a área de análise.

#### **Procedimento**

#### OCULTAR BARRAS

1. Exibir a barra de guias **Exibição**.

2. Clique no botão com o nome da barra que pretende ocultar, por exemplo, a barra **Favoritos** ( $\star$ ).

A barra selecionada é ocultada.

Em alternativa, pode clicar em **× Fechar** na barra de título de uma barra.

#### EXIBIR BARRAS

- 1. Exibir a barra de guias **Exibição**.
- 2. Clique no botão com o nome da barra que pretende exibir, por exemplo, a barra **Favoritos**  $(M)$ .

A barra é exibida.

#### **Dica**

Use a barra do lado direito da área de trabalho para exibir e ocultar barras rapidamente.

Clique no botão correspondente na barra, por exemplo, **Favoritos** ( ).

<span id="page-44-0"></span>Clique em **Ocultar barras** para ocultar todas as barras exibidas atualmente.

# 7.2.7 Ajustar o tamanho da barra

Você pode ajustar a largura e a altura das barras.

#### **Procedimento**

- 1. Mova o ponteiro do mouse na linha separadora das barras.
- 2. Mova a linha separadora na direção desejada mantendo o botão do mouse pressionado.

<span id="page-44-1"></span>O tamanho da barra é ajustado.

### 7.2.8 Alterar a ordem das guias

Você pode alterar a ordem das guias exibidas em uma barra.

#### **Procedimento**

- 1. Clique no cabeçalho da guia.
- 2. Use arrastar e soltar para mover a guia para a posição em que deseja colocá-la.

<span id="page-44-2"></span>A guia foi movida para a posição selecionada.

### 7.2.9 Restaurar posições das barras

Você pode restaurar as posições originais das várias barras.

#### **Procedimento**

- 1. Exibir a barra de guias **Exibição**.
- 2. Clique no botão **Redefinir posições de barra**.
- 3. Clique na entrada **Redefinir**.

O PPM é automaticamente fechado.

4. Reinicie o PPM para restaurar as posições originais das barras.

<span id="page-45-0"></span>Depois de reiniciar o PPM, as barras serão exibidas em suas posições originais.

### 7.3 Encontrar rapidamente entradas em listas e estruturas de árvores

Você pode usar o teclado para encontrar rapidamente entradas em várias barras, determinadas caixas de diálogo e tabelas.

#### **Procedimento**

- 1. Clique na primeira entrada do elemento de interface que pretende pesquisar, por exemplo, a primeira linha de uma tabela.
- 2. Depois insira as primeiras letras da palavra que pretende encontrar.

A seleção irá saltar para a primeira posição que começa com a combinação de letras que inseriu.

Em alguns elementos de interface, como as barras **Dimensões** e **Medidas**, você pode usar caixas de pesquisa personalizadas para navegar pela lista exibida.

# <span id="page-46-0"></span>8 Informações legais

### <span id="page-46-1"></span>8.1 Escopo da documentação

As informações fornecidas descrevem as configurações e os recursos como estavam no momento da publicação. Como a documentação e o software estão sujeitos a ciclos de produção diferentes, a descrição das configurações e dos recursos pode ser diferente das configurações e recursos reais. Informações sobre discrepâncias são fornecidas nas Notas de versão que acompanham o produto. Leia as Notas de versão e considere as informações ao instalar, configurar e usar o produto.

Se você deseja instalar funcionalidades técnicas e/ou de sistema de negócios sem os serviços de consultoria fornecidos pelo Software AG, precisa ter um amplo conhecimento do sistema a ser instalado, sua finalidade, os sistemas de destino e suas várias dependências. Devido ao número de plataformas e configurações de hardware e software interdependentes, só podemos descrever instalações específicas. Não é possível documentar todas as configurações e dependências.

Ao combinar várias tecnologias, observe as instruções dos fabricantes, especialmente os anúncios referentes a lançamentos em suas páginas da Internet. Não podemos garantir o funcionamento e a instalação adequados de sistemas de terceiros aprovados e não os suportamos. Siga sempre as instruções fornecidas nos manuais de instalação dos fabricantes relevantes. Se encontrar dificuldades, entre em contato com o fabricante relevante.

Se você precisar de ajuda para instalar sistemas de terceiros, entre em contato com a organização de vendas do Software AG local. Observe que esse tipo de personalização específica do fabricante ou específica do cliente não é coberto pelo contrato de manutenção de software padrão do Software AG e pode ser executado somente mediante solicitação e acordo especiais.

# <span id="page-46-2"></span>8.2 Suporte

Se tiver qualquer dúvida sobre alguma instalação que você não consegue realizar você mesmo, entre em contato com a sua organização local de vendas da Software AG [\(https://www.softwareag.com/corporate/company/global/offices/default.html](https://www.softwareag.com/corporate/company/global/offices/default.html)). Para obter informações e suporte detalhados, use nossos sites.

Se você tiver um contrato de suporte válido, poderá entrar em contato com o **Suporte Global do ARIS** por: **+800 ARISHELP**. Se este número não for aceito pelo seu fornecedor de serviços telefônicos, consulte o nosso diretório de contatos Global Support Contact Directory.

### ARIS COMMUNITY

Encontre informações, artigos especializados, resolução de problemas, vídeos e comunicação com outros usuários do ARIS. Se você ainda não possui uma conta, registre-se em ARIS Community**.**

### SOFTWARE AG EMPOWER PORTAL

Você pode encontrar documentação no site de documentação da Software AG [\(https://empower.softwareag.com/](https://empower.softwareag.com/)). O site requer credenciais para o site de suporte de produto da Software AG **Empower**. Se você ainda não tiver uma conta do **Empower**, envie um e-mail para empower@softwareag.com com seu nome, empresa e endereço de e-mail da empresa e solicite uma conta.

Se você não tem nenhuma conta, pode usar muitos links no site da TECHcommunity. Para qualquer dúvida, você pode encontrar um número local ou gratuito para o seu país em nosso diretório de contatos Global Support Contact Directory e ligar para nós.

#### **TECHCOMMUNITY**

No website **TECHcommunity**, você pode encontrar documentação e outras informações técnicas:

- Use os fóruns de discussão on-line, que são moderados por profissionais da Software AG, para fazer perguntas, discutir as melhores práticas e aprender como outros clientes estão usando a tecnologia Software AG.
- Acesse artigos, exemplos de código, demonstrações e tutoriais.
- Encontre links para sites externos que discutem padrões abertos e tecnologia da web.
- Acesse a documentação do produto, se você tiver credenciais **TECHcommunity**. Se não tiver, você deverá se registar e especificar **Documentação** como área de interesse.

### EMPOWER (É NECESSÁRIO FAZER LOGIN)

Se você tiver uma conta do **Empower**, use os seguintes sites para encontrar informações detalhadas ou obter suporte:

- Você pode encontrar informações sobre produtos no website Software AG Empower Product Support.
- Para obter informações sobre correções e ler avisos antecipados, documentos técnicos e artigos da base de conhecimentos, acesse o site Knowledge Center.
- Depois de ter uma conta, você pode abrir os incidentes de suporte on-line através da seção eService do Empower.
- Para enviar solicitações de recursos/melhoramentos, obter informações sobre a disponibilidade de produtos e fazer o download de produtos, vá para Products.

### SOFTWARE AG MANAGED LEARNINGS

Obtenha mais informações e treinamentos para aprender com seu laptop, tablet ou smartphone. Obtenha o conhecimento de que você precisa para ter sucesso e faça de cada projeto um sucesso com treinamento especializado da Software AG.

Se você não tiver uma conta, registre-se como cliente ou parceiro.